# **[Dowody wewnętrzne sprzedaży](https://pomoc.comarch.pl/optima/pl/2023_5/index.php/dokumentacja/dokumenty-wewnetrzne-sprzedazy/)**

# **Co należy wiedzieć o FSW**

*Dowody Wewnętrzne Sprzedaży* mogą być wykorzystywane w trzech przypadkach:

- **Nabycie wewnątrzunijne**  dowody wewnętrzne, których zadaniem jest naliczenie podatku VAT przy dostawach wewnątrzunijnych (które powstały na podstawie Faktur Zakupu). Szczegóły można znaleźć [tutaj](https://pomoc.comarch.pl/optima/pl/2023_5/index.php/dokumentacja/nabycie-wewnatrzunijne/).
- **Odwrotne obciążenie** *–* wprzypadku towarów objętych odwrotnym obciążeniem podatkowym obowiązek podatkowy ciąży na nabywcy będącym podatnikiem VAT. Jednocześnie nabywcom przysługuje prawo do odliczenia VAT. W programie mechanizm ten realizowany jest poprzez Dowody Wewnętrzne Sprzedaży i Dowody Wewnętrzne Zakupu. Do Faktury Zakupu, niezależnie od statusu kontrahenta na FZ, można wygenerować FSW pod warunkiem, że:
	- Pozycje na FZ nie mają naliczonego podatku VAT,
	- W przypadku kiedy na FZ część pozycji ma wykazany podatek VAT, na FSW zostaną przeniesione wyłącznie pozycje bez naliczonego podatku VAT.
- **Reklama** dowody wewnętrzne dotyczące m.in. przekazania towarów na cele reprezentacji i reklamy, wystawiane bezpośrednio przez Użytkownika.
- Warto przy tym pamiętać, że:
	- FSW nie mają żadnego wpływu na zasoby w magazynie (nie powodują zdjęcia ani zarezerwowania towaru – dotyczy modułów *Handel*, *Handel Plus*),
	- FSW nie powodują powstania płatności w module *Kasa/Bank.*

# **Lista Dowodów Wewnętrznych Sprzedaży**

Lista *Dowodów Wewnętrznych Sprzedaży* dostępna jest z poziomu menu Handel/ Inne(Handel).

Lista zawiera zarówno dokumenty, które powstały na podstawie Faktur Zakupu (dowody wewnętrzne, których zadaniem jest naliczenie podatku VAT przy dostawach wewnątrzunijnych oraz przy zakupie towarów objętych odwrotnym obciążeniem podatkowym), jak i "ręcznie" wystawione przez użytkownika dowody wewnętrzne dotyczące m.in. przekazania towarów na cele reprezentacji i reklamy. Zasady obsługi listy zostały opisane szczegółowo [tutaj.](http://pomoc.comarch.pl/optima/pl/2023_5/index.php/artykuly/standardy-w-programie/)

W programie dokumenty te są rozróżniane przy pomocy schematów numeracji:

- FAW dowody wewnętrzne wystawiane przez Użytkownika,
- FAWFZ dowody wewnętrzne dotyczące nabycia wewnątrzunijnego.

Schematy numeracji *FAW* i *FAWFZ* są predefiniowane w programie w trakcie tworzenia bazy danych. Użytkownik może je zmienić zgodnie z zasadami obowiązującymi w programie (tworzenie schematu numeracji w *Konfiguracji firmy/ Definicje dokumentów/ Handel: Dowód wewnętrzny sprzedaży* oraz przypisanie schematu domyślnego w *Konfiguracji firmy/ Handel/ Dokumenty: Dowód wewnętrzny sprzedaży i Dowód wewnętrzny sprzedaży z FZ*).

Lista *Dowodów Wewnętrznych Sprzedaży* jest obsługiwana przez standardowe przyciski i pola, na podobnych zasadach jak zwykłe Faktury Sprzedaży. Ponadto na liście znajduje się:

 – *utworzenie Dowodu Wewnętrznego Zakupu do Dowodu Wewnętrznego Sprzedaży* (w przypadku nabycia wewnątrzunijnego lub zakupu towarów objętych odwrotnym obciążeniem podatkowym).

**EZW** 

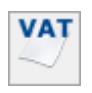

– *Przenieś do rejestru VAT*.

 – *księgowanie na konta*, zgodnie z wybranym schematem księgowań (funkcja dostępna dla użytkowników modułu *Księga Handlowa*).

– *Korekta* – po wciśnięciu przycisku wywoływany jest domyślnie formularz korekty ilości. Wszystkie możliwe korekty (ilości, wartości i stawki VAT) dostępne są po wciśnięciu przycisku strzałki widocznej obok przycisku. Opcja korekty dostępna jest również na liście dla wybranego dokumentu pod prawym przyciskiem myszy.

– Operacje seryjne umożliwiające:

- dodawanie/ usuwanie/ zmianę atrybutów dokumentu,
- zmianę kategorii dokumentu,
- dodawanie/ usuwanie kodów JPK\_V7.

Więcej informacji na ten temat jest dostępnych w artykule [Operacje seryjne.](https://pomoc.comarch.pl/optima/pl/2023_5/.index.php/dokumentacja/operacje-seryjne-na-dokumentach/)

# **Formularz Dowodu Wewnętrznego Sprzedaży**

Formularz jest zbliżony do formularza zwykłej Faktury Sprzedaży (zasady obsługi formularza zostały opisane szczegółowo [tutaj\)](https://pomoc.comarch.pl/optima/pl/2023_5/index.php/dokumentacja/standardy-w-programie/).

## **Formularz FW: zakładka** *Ogólne*

**Schemat numeracji** – proponowany jest taki, jak ustawiony w *Konfiguracji firmy/ Handel/ Dokumenty*: w pozycji **Dowód Wewnętrzny Sprzedaży** (domyślnie FAW), dla dokumentów wystawianych "ręcznie" lub *Dowód Wewnętrzny*  *Sprzedaży z FZ* (domyślnie FAWFZ), dla dokumentów powstałych z FZ. Użytkownik ma możliwość zmiany schematu.

**Kontrahent** – w przypadku FSW wystawianych przez użytkownika proponowany jest kontrahent !NIEOKREŚLONY!, natomiast na FSW do FZ dane kontrahenta są przepisywane z *Faktury Zakupu*.

**Magazyn** – magazyn proponowany jest zgodnie z przyjętymi w programie zasadami (magazyn domyślny dla operatora/ magazyn domyślny dla stanowiska/ magazyn główny). W przypadku modułu *Faktury* jest to zawsze magazyn domyślny.

#### Uwaga

Dokument FSW **nie powoduje zdjęcia towaru z magazynu**. Dlatego, jeśli faktura dotyczy np. przekazania towaru na cele reprezentacji i reklamy, aby zdjąć towar z magazynu należy wystawić dodatkowy dokument rozchodowy np. RW (uwaga dotyczy modułów *Handel*, *Handel Plus*).

Na formularzu Dowodu Wewnętrznego Sprzedaży znajdują się ponadto dwa parametry:

- **Bufor** tak jak w przypadku pozostałych dokumentów *Dowód Wewnętrzny Sprzedaży* można zapisać do bufora (z możliwością wprowadzania zmian) lub na trwałe.
- **FWZ** na podstawie *Dowodu Wewnętrznego Sprzedaży* może powstać *Dowód Wewnętrzny Zakupu.* Parametr można zaznaczyć tylko wtedy, gdy odznaczony jest parametr Bufor (zaznaczenie FZW spowoduje automatyczne odznaczenie Bufor). Jeśli parametr zostanie zaznaczony, to podczas zapisu Dowodu Wewnętrznego Sprzedaży program automatycznie tworzy Dowód Wewnętrzny Zakupu.

Uwaga

Parametr **FZW** jest dostępny tylko na FSW dotyczących **nabycia wewnątrzunijnego lub zakupu towarów objętych odwrotnym obciążeniem podatkowym** (powstałych w wyniku przekształcenia Faktury Zakupu). Na FSW wystawianych bezpośrednio z listy parametr nie jest dostępny.

## **Formularz FW: zakładka** *Kontrahent*

Na zakładce **[Kontrahent]** znajduje się tylko jedna sekcja *Sprzedawca*. Jako dane kontrahenta przepisywane są odpowiednio dane podatnika z *Pieczątki firmy* (*Konfiguracja firmy/ Dane firmy/ Pieczątka firmy*) – dla kontrahenta !NIEOKREŚLONEGO! lub dane dostawcy z Faktury Zakupu.

Kontrahenta na dokumencie FSW można zmienić – wtedy dane zostaną pobrane z karty ewidencyjnej wybranego kontrahenta.

### **Formularz FW: zakładka** *Dodatkowe*

**Dokumenty skojarzone** – informacje o dokumentach powiązanych z FSW:

- **FZ** Faktura Zakupu, na podstawie której powstała FSW,
- **KOR** dokumenty korygujące do Faktury Zakupu, które zostały uwzględnione na FSW (w tym również FZKG), lub dokumenty korygujące wystawione bezpośrednio do FSW,
- **FWZ** Dowód Wewnętrzny Zakupu, która powstała na podstawie FWS.

**Tabela VAT** – kwoty VAT są wyliczone na podstawie wartości z FZ oraz wszystkich korekt. Stawka VAT jest pobierana z kart cennikowych poszczególnych towarów. Tabela jest udostępniona do edycji przez użytkownika (możliwość zmiany w kwotach netto, brutto i VAT).

**Razem** – kwota brutto faktury.

Uwaga

Wystawienie *Dowodu Wewnętrznego Sprzedaży* nie powoduje powstania płatności w module *Kasa/Bank*.

# **[Faktury zaliczkowe](https://pomoc.comarch.pl/optima/pl/2023_5/index.php/dokumentacja/faktury-zaliczkowe-2/)**

Spis treści

**[Faktura zaliczkowa](#page-7-0)**

**[Korekta faktury zaliczkowej](#page-11-0)**

**[Częściowe fakturowanie](#page-13-0)**

**[Wystawianie FS do FPF](#page-14-0)**

**[Częściowe rozliczanie zaliczek na FS](#page-16-0)**

**[Wystawianie częściowych WZ i FS do tych](#page-19-0) [WZ](#page-19-0)**

**[Fiskalizacja Faktur Zaliczkowych](#page-21-0)**

**[Faktury Zaliczkowe i Faktury Sprzedaży](#page-22-0) [częściowe w walutach obcych](#page-22-0)**

Ustawa o VAT zobowiązuje podatników do naliczania i odprowadzenia VAT-u należnego w sytuacji, w której podatnik pobrał od klienta część lub całość należności jeszcze przed wydaniem towaru lub wykonaniem usługi, zanim została wystawiona faktura VAT. VAT należy rozliczać po wpłaceniu

**każdej** kwoty dotyczącej zamówienia.

#### W systemie **Comarch ERP Optima**:

- Odpowiednikiem składanego zamówienia/ umowy jest Faktura Pro Forma.
- Do Faktury Pro Forma można wystawiać faktury zaliczkowe (są widoczne na liście Faktur Sprzedaży). Do jednej Faktury Pro Forma można wystawić kilka faktur zaliczkowych – program kontroluje, by kwota wpłacanych zaliczek nie przekroczyła wartości Faktury Pro Forma.
- W przypadku zwrotu zaliczki można wystawić fakturę korygującą (korekta wartości do Faktury zaliczkowej).
- Na Fakturze Sprzedaży wystawionej do FPF domyślnie rozliczają się wszystkie zaliczki wystawione do tej FPF. Wartość końcowa Faktury jest pomniejszana o kwotę wpłaconych zaliczek. Jeśli na FA usuwane sa pozycje lub zmieniane ilości, należy również zmniejszyć wartość zaliczek do rozliczenia, w przeciwnym przypadku Faktura może mieć wartość ujemną.
- Na Fakturze do FPF istnieje możliwość wskazania na zakładce **[Płatności]**, które zaliczki i w jakiej kwocie mają zostać rozliczone.
- Jeżeli na Fakturze Pro Forma znajduje się przynajmniej jedna pozycja, która na kartotece ma zaznaczony parametr **MPP – podzielona płatność** i wartość FPF wynosi powyżej 15 000 PLN brutto, to na tej fakturze będzie automatycznie zaznaczony parametr **MPP – podzielona płatność**. Następnie po przekształceniu FPF do Faktury Zaliczkowej, jeśli wartość wprowadzonej zaliczki przekroczy 15 tys. zł brutto również zostanie zaznaczony parametr **MPP**. W przypadku, gdy wartość zaliczki będzie niższa to parametr **MPP** zostanie odznaczony. Po przekształceniu FPF do Faktury finalnej parametr **MPP** będzie zaznaczony automatycznie tylko wtedy, jeśli wartość tego dokumentu przekroczy kwotę 15 tys. zł brutto.. Szczegóły tej funkcjonalności zostały opisane w

artykule *Mechanizm podzielonej płatności*.

Faktury Zaliczkowe można tworzyć nawet, jeśli została wygenerowana Faktura Sprzedaży na całość FPF.

Faktura Zaliczkowa może być wystawiona do jednej Faktury Pro Forma.

Zaliczki są wpłacane do konkretnej umowy/ zamówienia, która w systemie **Comarch ERP Optima** powinna być zarejestrowana w postaci Faktury Pro Forma. Dlatego warunkiem utworzenia Faktury Zaliczkowej jest wcześniejsze wystawienie odpowiedniej Faktury Pro Forma.

Funkcja wystawiania Faktur Zaliczkowych jest dostępna na liście Faktur Pro Forma. Aby wystawić Fakturę Zaliczkową należy ustawić na liście kursor na Fakturze Pro Forma, której dotyczy zaliczka, a następnie wybrać z menu wyświetlanego przy

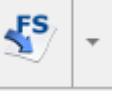

pomocy strzałki widocznej obok przycisku **wycielony pomocy strzałki widocznej obok** przycisku **zaliczkowa**.

Uwaga

Utworzenie Faktury Zaliczkowej jest możliwe również z poziomu **Sprzedaży Dedykowanej** – na zakładce *Pro Forma* w menu kontekstowym.

### <span id="page-7-0"></span>**Formularz faktury zaliczkowej:**

**Dokument** – schemat numeracji jest pobierany zgodnie z ustawieniami w *Konfiguracji firmy/ Handel/ Dokumenty/ Faktura zaliczkowa.* Nowy schemat numeracji można utworzyć w Konfiguracji firmy/ Definicje dokumentów/ Faktura sprzedaży zgodnie z obowiązującymi w systemie zasadami.

**Kontrahent** – dane kontrahenta są zgodne z danymi podanymi na Fakturze Pro Forma. Użytkownik nie ma możliwości ich zmiany.

**Data wystawienia** – proponowana jest data bieżąca.

**Dokument liczony od** – zaliczka dotyczy zawsze wartości brutto zamówienia/ umowy. Dlatego ustawiany jest zawsze algorytm liczenia od brutto i użytkownik nie ma możliwości jego zmiany.

**MPP – podzielona płatność –** parametr jest zaznaczany automatycznie jeśli wartość zaliczki wynosi ponad 15 tys. zł brutto i na Fakturze Pro Forma, do której jest tworzona FZAL, znajduje się przynajmniej jedna pozycja, która na kartotece ma zaznaczony parametr **MPP – podzielona płatność**. Szczegóły tej funkcjonalności zostały opisane w artykule *Mechanizm podzielonej płatności*.

**Wartość podlegająca MPP** – łączna wartości brutto towarów (z uwzględnieniem podatku VAT) dodanych na dokument, które na swoich kartotekach mają zaznaczony parametr o zastosowaniu podzielonej płatności. Nie są tu uwzględnianie pozycje ze stawką VAT NP.

Uwaga

Pozycje, do których nie jest wpłacana zaliczka (wartość zaliczki 0) należy usunąć z faktury zaliczkowej. W przypadku usunięcia towaru/ usługi z Faktury Zaliczkowej pozycje nie są renumerowane, dzięki czemu zachowana jest zgodność LP dla pozycji na Fakturze Pro Forma i Fakturze Zaliczkowej. Jeśli wpłacana zaliczka nie dotyczy konkretnej pozycji

z Faktury Pro Forma, a całości zamówienia/ umowy – użytkownik może **proporcjonalnie podzielić kwotę zaliczki** na wszystkie

pozycje. Po wciśnięciu przycisku **w** wyświetlane jest okno, gdzie należy podać kwotę wpłacanej zaliczki. Po zaakceptowaniu – program podzieli podaną kwotę na wszystkie pozycje widoczne na fakturze zaliczkowej bądź procent wartości Faktury Pro Forma, który powinien wpłacić klient jako zaliczkę.

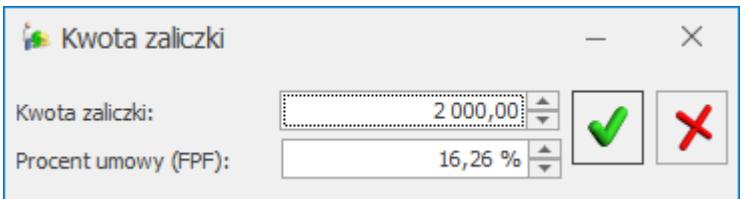

W polu **Płatność** użytkownik może wybrać formę płatności dla faktury zaliczkowej. Zasady generowania płatności dla faktur zaliczkowych są podobne jak dla innych dokumentów, należy jednak pamiętać o kilku różnicach:

- W przypadku generowania zapisu kasowego na podstawie faktury zaliczkowej kwota wpłacana w oknie potwierdzenia wpłaty gotówki nie jest udostępniona do edycji.
- Dla faktur zaliczkowych nie ma możliwości rozbicia płatności na raty (tabela płatności na zakładce **[Płatności]**nie jest udostępniona do edycji).

**Dokumenty** – na zakładce **[Dokumenty]** widoczny jest numer Faktury Pro Forma (typ PF), której dotyczy Faktura Zaliczkowa oraz numery Faktur Korygujących dotyczących zwrotu zaliczek (typ KOR).

#### **Zasady tworzenia Faktur Zaliczkowych do Faktury Pro Forma**

- Faktura Pro Forma, do której wystawiono Fakturę Zaliczkową na liście widoczna jest ze statusem ZL.
- Utworzona Faktura Zaliczkowa jest widoczna na liście Faktur Sprzedaży ze statusem ZL.
- Nie można wystawić Faktury Zaliczkowej do Faktury Pro Forma, która jest w buforze anulowana lub zamknięta.
- Jeśli do Faktury Pro Forma została wystawiona Faktura Zaliczkowa – nie można anulować FPF. Należy najpierw anulować Fakturę Zaliczkową.
- W przypadku anulowania Faktury Zaliczkowej rozpięte zostaje powiązanie z Fakturą Pro Forma (Faktura Pro Forma jest nadal aktywna).
- Faktury Zaliczkowej ani Faktury Pro Forma nie można anulować jeśli została już utworzona Faktura Sprzedaży.

Należy najpierw anulować Fakturę Sprzedaży.

- Faktura Zaliczkowa nie może być wystawiona do FPF w sytuacji kiedy więcej niż jedna FPF jest przekształcona do jednego RO (dotyczy modułów *Handel*, *Handel Plus*).
- Faktura Zaliczkowa nie może być wystawiona do FPF w sytuacji kiedy dokument RO powiązany z FPF jest zapisany do bufora (dotyczy modułów *Handel*, *Handel Plus*).
- Faktury Zaliczkowe nie są uwzględniane w analizach dotyczących sprzedaży (liczonych wg elementów dokumentów). W raportach tego typu uwzględniane są dopiero Faktury Sprzedaży.
- W raportach liczonych wg dokumentów (np. RKZ, lista faktur) Faktury Zaliczkowe będą uwzględniane. W przypadku RKZ dla Faktur Zaliczkowych wartość zakupu będzie wynosiła 0, zaś wartość netto wpłaconej zaliczki będzie widoczna jako marża. Natomiast na Fakturze Sprzedaży marża zostanie pomniejszona o wartość netto wpłaconych wcześniej zaliczek. W efekcie sumaryczna wartość marży będzie poprawna.
- Faktur zaliczkowych nie można wysyłać do systemu **Comarch EDI.**
- Faktur zaliczkowych nie można zapisać w pliku XML.

#### **Wyliczanie marży na Fakturach Zaliczkowych (dotyczy modułów** *Handel***,** *Handel Plus***):**

W chwili utworzenia Faktury Zaliczkowej nie jest zdejmowany towar z magazynu. Dlatego cała wartość zaliczki jest traktowana jako marża – firma nie poniosła jeszcze kosztów związanych z wydaniem tego towaru. W szczególnym przypadku tego towaru może w ogóle nie być jeszcze w magazynie.

Dopiero po utworzeniu Faktury Sprzedaży częściowej (i dokumentu WZ) program zna rzeczywisty koszt towaru. Wtedy też od wartości Faktury częściowej (która jest pomniejszona o wpłacone wcześniej zaliczki) odejmowany jest koszt towaru i wyliczana jest marża. Przy czym charakterystyczny jest fakt, że wartość netto faktury nie obejmuje już całego towaru, natomiast wyliczony koszt – obejmuje wszystkie pozycje. Dlatego często zdarza się, że na FS częściowej marża jest ujemna. Oznacza to, że wpłacona wcześniej zaliczka przekraczała wartość marży uzyskanej na całej transakcji (czyli na fakturze zaliczkowej marża naliczona była za wysoka) i na Fakturze częściowej trzeba ją skorygować.

#### **Wydruk Faktury Zaliczkowej.**

Wydruk jest dostępny z poziomu formularza dokumentu. Na wydruku Faktury Zaliczkowej pojawiają się:

- kwota zaliczki brutto z podziałem na poszczególne pozycje
- zestawienie pozycji z Faktury Pro Forma
- tabela z zestawieniem Faktur Zaliczkowych wpłaconych poprzednio do danej Faktury Pro Forma – zawiera datę wystawienia, numer dokumentu i wartość brutto zaliczki. W tabeli uwzględniane są faktury zaliczkowe wystawione z datą wcześniejszą lub taka samą jak bieżąca faktura zaliczkowa.
- daty otrzymania zaliczek są zgodne z datą wprowadzenia odpowiedniego zapisu w module Kasa/Bank.

Na wydruku umieszczane są tylko dane nabywcy (bez odbiorcy).

## <span id="page-11-0"></span>**Korekta faktury zaliczkowej**

Aby udokumentować zwrot zaliczki należy wystawić Fakturę Korygującą do wystawionej wcześniej faktury zaliczkowej. W tym celu należy na liście faktur ustawić kursor na pozycji odpowiadającej fakturze zaliczkowej, a następnie z menu

kliknąć w ikonę *Korekta faktury* lub z menu wyświetlanego pod przyciskiem strzałki wybrać opcję **Korekta wartości (ceny)**.

Uwaga

Korektę faktury zaliczkowej można wykonać tylko poprzez **korektę wartościową**. W przypadku faktur zaliczkowych nie można wykonać korekty ilości ani VAT.

**Dokument** – schemat numeracji jest pobierany zgodnie z ustawieniami w *Konfiguracji firmy/ Handel/ Dokumenty: Faktura zaliczkowa korekta.* Nowy schemat numeracji można utworzyć w K*onfiguracji firmy/ Definicje dokumentów/ Faktura Sprzedaży* zgodnie z obowiązującymi w systemie zasadami.

**Kontrahent** – dane kontrahenta są zgodne z danymi podanymi na fakturze zaliczkowej. Użytkownik nie ma możliwości ich zmiany.

**Dokument liczony od** – zaliczka dotyczy zawsze wartości brutto zamówienia/ umowy. Dlatego ustawiany jest zawsze algorytm liczenia od brutto i użytkownik nie ma możliwości jego zmiany (również w przypadku korekt).

**Korekta z tytułu –** przyczyna korekty, która pojawia się również na wydrukach. Dla korekty Faktury Zaliczkowej domyślnie podpowiada się opis *"Zwrot zaliczki".*

#### **Pozycje**

Jako pozycje na fakturze korygującej przepisywane są wszystkie towary/ usługi, których dotyczyła faktura zaliczkowa. Użytkownik nie ma możliwości dopisania nowych pozycji. Na liście pozycji widoczne są:

**Kod, Nazwa –** kod i nazwa towaru/ usługi.

**Stawka VAT** – procentowa stawka VAT dla towaru/ usługi.

**Maksymalna kwota zaliczki** – maksymalna kwota zaliczki, jaka może być zwrócona dla danej pozycji. W przypadku, gdy wcześniej były już wystawiane korekty do Faktury Zaliczkowej, maksymalna kwota zaliczki możliwa do zwrotu zostanie odpowiednio pomniejszona o wcześniejsze korekty. W ten sposób program kontroluje, by kwota zwracanych zaliczek nie była większa niż wartość zaliczki wpłaconej.

Kolumna **Maksymalna kwota zaliczki** jest widoczna na dokumencie tylko podczas jego wystawiania. Po zaakceptowaniu i ponownym podglądzie kolumna nie jest już widoczna.

**Zaliczka** – w polu użytkownik ma możliwość wpisania kwoty zwracanej zaliczki dla danej pozycji. Wpisana kwota (ze znakiem **minus**) nie może przekroczyć kwoty widocznej w polu **Maksymalna kwota zaliczki** . Program proponuje zwrot całości zaliczki.

Jeśli zwracana zaliczka nie dotyczy konkretnej pozycji z Faktury Zaliczkowej, a całości – użytkownik może **proporcjonalnie podzielić zwracaną kwotę zaliczki** na wszystkie

pozycje. Po wciśnięciu przycisku *Dystrybucja zaliczki na wszystkie pozycje* wyświetlane jest okno, gdzie należy podać kwotę zwracanej zaliczki bądź procent korekty, który należy zwrócić klientowi.

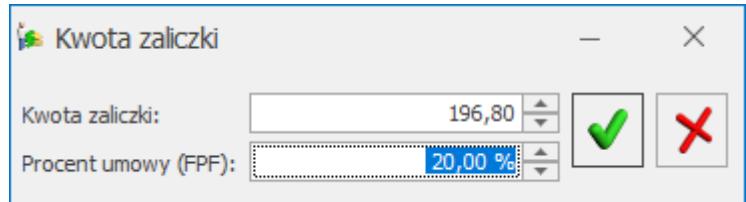

Po zaakceptowaniu – program podzieli podaną kwotę na wszystkie pozycje widoczne na korekcie.

**Płatności** do korekt faktur zaliczkowych są generowane na identycznych zasadach jak płatności tworzone do faktur zaliczkowych (opisane w rozdziale dotyczącym faktur zaliczkowych).

Wydruk korekty do faktury zaliczkowej jest dostępny z poziomu formularza korekty i zawiera m.in.:

- numer faktury zaliczkowej korygowanej,
- wartość wpłaconej zaliczki (brutto) dotyczy tylko pozycji, które zostały skorygowane,
- <span id="page-13-0"></span>wartość zwracanej zaliczki (brutto).

# **Częściowe fakturowanie**

Wystawianie częściowych WZ i FS pozwala na częściowe wydawanie i fakturowanie towarów/usług. Funkcjonalność ta umożliwia wystawianie wielu dokumentów WZ i wielu FS do jednej FPF.

Uwaga

Dokumenty magazynowe WZ są dostępne w modułach *Handel*, *Handel Plus*.

### <span id="page-14-0"></span>**Wystawianie Faktury Sprzedaży do Faktury Pro Forma**

Utworzenie Faktury Sprzedaży do Faktury Pro Forma jest możliwe z poziomu listy Faktur Pro Forma. W tym celu należy ustawić kursor na *Fakturze Pro Forma,* która będzie przekształcana

 $\sqrt{5}$ i wcisnąć przycisk (lub z menu kontekstowego pod prawym przyciskiem myszy wybrać opcję **Faktura Sprzedaży**). Faktura częściowa jest widoczna na liście Faktur Sprzedaży.

Na utworzonej Fakturze Sprzedaży do Faktury Pro Forma:

**Dokument** – schemat numeracji jest zgodny ze schematem określonym w K*onfiguracji firmy/ Handel/ Dokumenty w pozycji Faktura sprzedaży z PF.* Użytkownik może go zmienić, wybierając jeden ze schematów dostępnych po wciśnięciu przycisku **Dokument**.

**Kontrahent** – dane kontrahenta są zgodne z danymi podanymi na Fakturze Pro Forma. Użytkownik nie ma możliwości ich zmiany. Użytkownik może zmienić jedynie dane **Odbiorcy**, z poziomu zakładki **[Kontrahent]**.

**Dokument liczony od** – algorytm wyliczania na Fakturze Sprzedaży częściowej jest zgodny z algorytmem wybranym na Fakturze Pro Forma (można zmienić algorytm naliczania podatku VAT na FS w buforze po zaznaczeniu w *Konfiguracji firmy/ Handel/ Parametry* **Pozwalaj na zmianę netto/brutto**). Trzeba

jednak pamiętać, że zmiana algorytmu przy dodanych pozycjach może spowodować nieznaczne różnice w cenach i wartości.

#### **Pozycje**

W sytuacji gdy już zostaną wydane wszystkie towary z FPF można nadal generować kolejne dokumenty FS. Wówczas podpowiada się pusty formularz FS, na którym istnieje możliwość dodawania kolejnych pozycji lub zapisania do bufora pustego dokumentu (taka opcja może być przydatna przy fakturowaniu usługi etapami, np. jeśli na Fakturze Pro Forma jest jedna pozycja typu usługa, natomiast fakturowanie tej usługi odbywa się etapami).

#### **Dotyczy modułów** *Handel***,** *Handel Plus***:**

- Jeśli wcześniej towar z FPF nie został wydany na dokumentach WZ – na Fakturę Sprzedaży częściową przenoszone są wszystkie pozycje zgodnie z Fakturą Pro Forma. Faktura Sprzedaży częściowa podlega całkowitej edycji. Użytkownik może modyfikować istniejące pozycje, usuwać je lub dodawać nowe. Na tej podstawie program wylicza wartość Faktury częściowej, zawsze odejmując od jej wartości wartość zaliczek wskazanych na zakładce **[Płatności]** w tabeli *Faktury zaliczkowe.*
- Jeśli wcześniej towar został wydany na dokumenty WZ na Fakturę częściową przenoszone są tylko pozycje, które zostały wydane na WZ, a użytkownik ma ograniczoną możliwość ich edycji (zmiany ilości, usunięcia itp.). Może natomiast dopisywać nowe pozycje na Fakturze częściowej i na te pozycje, w momencie zatwierdzania Faktury, zostanie wygenerowany dodatkowy dokument WZ.
- W przypadku kiedy FPF powiązana jest z RO, wówczas przy wystawianiu FS do FPF na część towaru, fakt ten jest odnotowany również na Formularzu RO. Następuje jednoczesna realizacja RO na część towaru, jaki został zafakturowany. Na formularzu RO, na zakładce **[Dokumenty]**, widoczne jest powiązanie

z dokumentami wygenerowanymi z poziomu FPF.

#### Uwaga

Na Fakturze Sprzedaży można usuwać istniejące i dodawać nowe pozycje. Przy dodawaniu kolejnych Faktur proponowane są pozycje, które do tej pory nie zostały zafakturowane. Korekty wystawionych Faktur częściowych nie mają wpływu na kolejne Faktury do FPF. Towar, który został raz zafakturowany nie wraca na FPF.

## <span id="page-16-0"></span>**Częściowe rozliczanie zaliczek na FA**

Zaliczka częściowo rozliczona na Fakturze Sprzedaży jest odpowiednio pomniejszana na kolejnych Fakturach Sprzedaży.

Zaliczka może być wielokrotnie wybierana na Fakturach częściowych aż do całkowitego jej rozliczenia. Program podczas wystawiania kolejnej Faktury Sprzedaży do FPF podpowiada te zaliczki, które pozostają do rozliczenia.

Domyślnie na Fakturze Sprzedaży proponowane jest rozliczenie wszystkich zaliczek, natomiast istnieje możliwość wskazania, które zaliczki i w jakiej części mają zostać rozliczone na Fakturze.

Na zakładce **[Płatności]** na formularzu Faktury Sprzedaży w tabelce *Faktury zaliczkowe* można wskazywać, które zaliczki i w jakiej części mają zostać rozliczone. Tabelka zawiera wszystkie nierozliczone zaliczki wystawione do Faktur Pro Forma, do których wystawiana jest aktualnie Faktura Sprzedaży. Przy wystawianiu kolejnych Faktur Sprzedaży widoczne są tylko te zaliczki, które nie zostały rozliczone. Jeśli dana zaliczka została rozliczona tylko częściowo, wówczas w polu **Kwota maks.** wyświetlana jest wartość, która pozostaje do rozliczenia.

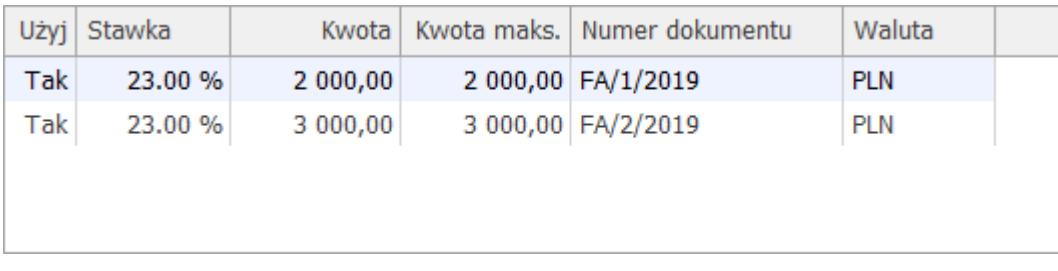

Domyślnie tabela z Fakturami Zaliczkowymi ma ustawienia pól: **Użyj** na *TAK*, **Stawka VAT** zaliczki, **Kwota** wypełniona ma wartość równą wartości z pola **Kwota maks***.*

Jeśli dana zaliczka ma nie być rozliczana na tym dokumencie, w kolumnie *Użyj* należy ustawić *Nie*.

Jeśli z danej zaliczki chcemy rozliczyć część, w polu **Użyj** należy zostawić *Tak* natomiast w polu **Kwota** należy wpisać kwotę, która ma zostać rozliczona. Wartość z pola **Kwota** nie może przekroczyć wartości z pola **Kwota maks***.*

Po wprowadzeniu zmian w tabelce *Faktury zaliczkowe*, automatycznie przeliczane są wartości w tabelce VAT. Kwoty z zaliczek pojawiają się w tabelce VAT na minus. Jeśli zaliczki wystawione są na różne stawki VAT, wówczas w tabelce VAT oraz w tabelce *Faktury zaliczkowe* kwoty zaliczek widnieją w rozbiciu na stawki VAT.

#### **Tabela VAT**

Wartość Faktury częściowej powinna zostać pomniejszona o wartość wpłaconych wcześniej zaliczek. Zaliczki wyświetlane są w tabeli VAT na Fakturze Sprzedaży z wartościami ujemnymi. Kwoty te odpowiadają wartości wskazanych w tabeli *Faktury zaliczkowe* w polu **Kwota** zaliczek, które mają zostać rozliczone.

Ponadto w tabeli VAT znajdują się standardowe pozycje związane z wartościami wyliczanymi na podstawie pozycji wpisanych na Fakturę Sprzedaży częściową.

Wartość całkowita dokumentu jest wyliczana jako suma kolumn

z tabelki VAT z uwzględnieniem wierszy ujemnych.

#### Uwaga

W przypadku gdy towary/usługi wydawane są tylko częściowo może zaistnieć sytuacja, że wartość Faktury Sprzedaży będzie mniejsza niż wartość zaliczek, które zostały wybrane do rozliczenia. Przy zatwierdzaniu dokumentu na minus pojawi się komunikat:

*Wartość dokumentu jest ujemna. Czy kontynuować zapis?*

Po wyborze opcji **TAK** dokument jest zapisywany z wartością ujemną.

Po wyborze opcji **NIE** Operator wraca na formularz Faktury Sprzedaży na zakładkę *Płatności*.

#### **Wydruki**

W programie istnieje możliwość wydruku Faktur Sprzedaży częściowych na dwa sposoby:

- **wydruki standardowe** w tabeli VAT drukowana jest tylko wartość dokumentu pomniejszona o wartość zaliczek.
- **wydruk Faktura VAT: pełna tabela zaliczek** na którym drukowana jest odrębnie tabela VAT przed odliczeniem zaliczek, tabela VAT dla wpłaconych zaliczek oraz tabela VAT dla wartości po odliczeniu zaliczek.

#### **Płatności**

Płatność do Faktury Sprzedaży częściowej obejmuje kwotę brutto faktury, czyli pomniejszoną o wpłacone wcześniej zaliczki. Zasady tworzenia płatności w module *Kasa/Bank* dla Faktury częściowej są zgodne z zasadami obowiązującymi dla "zwykłych" faktur.

#### **Zakładka [Dokumenty]**

Na zakładce **[Dokumenty]** widoczne są numery dokumentów powiązanych. W przypadku Faktury Sprzedaży częściowej mogą to być:

- **PF** Faktura Pro Forma, na podstawie której powstała Faktura Sprzedaży
- **FS** Faktury Zaliczkowe wystawione do Faktury Pro Forma
- **KOR** faktury korygujące, również zwroty Faktur Zaliczkowych
- **WZ** dokumenty WZ wystawione do Faktury Pro Forma

Do Faktury Sprzedaży częściowej może zostać przekształconych **kilka Faktur Pro Forma**. W tym celu na liście Faktur Pro Forma należy zaznaczyć dokumenty , które będą przekształcane,

a następnie wcisnąć przycisk  $\Box$  Warunki, jakie muszą zostać spełnione są identyczne, jak w przypadku przekształcania "zwykłych" Faktur Pro Forma do Faktury Sprzedaży.

Zasady przekształcania Faktury Pro Forma z Fakturami Zaliczkowymi do Faktury Sprzedaży Częściowej:

- Faktura Pro Forma po przekształceniu do Faktury Sprzedaży otrzymuje status FS.
- Faktura Sprzedaży częściowa jest wystawiana w walucie zgodnej z Fakturą Pro Forma i użytkownik nie ma możliwości jej zmiany.
- Jeśli do Faktury Zaliczkowej była wystawiana korekta program pomniejszy wartość wpłaconych zaliczek.
- Wydruk Faktury częściowej to standardowy wydruk Faktury Sprzedaży. Na wydruku znajduje się tabela z numerami skojarzonych Faktur Zaliczkowych.
- Anulowanie Faktury częściowej nie powoduje anulowania Faktury Pro Forma oraz Faktur Zaliczkowych – zostaje jedynie rozpięte powiązanie pomiędzy dokumentami.
- <span id="page-19-0"></span>Faktura częściowa związana z Fakturami Zaliczkowymi nie może zostać zapisana w pliku XML.

 $\frac{1}{2}$ 

## **Wystawianie częściowych Wydań Zewnętrznych (WZ) i Faktur Sprzedaży (FS) do tych WZ**

W przypadku modułów *Handel*, *Handel Plus* Istnieje możliwość częściowego wydawania towarów z FPF na dokumencie WZ.

Formularz częściowego WZ jest standardowym formularzem WZ i został szczegółowo opisany w artykule *[Wydania Zewnętrzne.](http://pomoc.comarch.pl/optima/pl/2023_5/index.php/artykuly/wydania-zewnetrzne/)*

#### Uwaga

Po wygenerowaniu pierwszego częściowego WZ, na kolejnym podpowiadane są tylko te towary, które nie zostały wykazane na poprzednim dokumencie WZ. Jeśli dokument WZ zostanie skorygowany (zwrot ilości), wówczas towar wróci na FPF i będzie go można kolejny raz wydawać.

Po zaznaczeniu *Faktury Pro Forma* na liście FPF i naciśnięciu

**ES** ikony **Faktura Sprzedaży tworzona jest na sumę wszystkich** wystawionych WZ i jest z nimi powiązana. Faktura ta zawiera elementy z wystawionych wcześniej WZ i nie można zmienić istniejących pozycji, natomiast można dopisywać kolejne pozycje. Na dopisane pozycje tworzony jest kolejny dokument WZ (przy zapisie faktury).

Po wystawieniu Faktury Sprzedaży, nadal można wystawiać WZ na pozycje, które nie zostały jeszcze zafakturowane.

Kolejne naciśnięcie przycisku WZ pozwoli na wystawienie WZ na pozostające jeszcze na FPF towary.

Kolejne naciśnięcie przycisku FS spowoduje utworzenie kolejnej Faktury do FPF, która obejmie te WZ, które zostały wystawione po wygenerowaniu pierwszej Faktury. Dzięki takiemu rozwiązaniu można częściowo fakturować towary, na które została wpłacona zaliczka.

Do WZ utworzonych z FPF nie można generować FS ani PA z listy tych dokumentów. Tworzenie Faktur zawsze musi mieć miejsce z poziomu listy FPF.

W przypadku, kiedy FPF powiązana jest z RO, wówczas przy wystawianiu WZ do FPF na część towaru, fakt ten jest odnotowany również na Formularzu RO. Następuje jednoczesna realizacja RO na część towaru, jaki został wydany na WZ. Na formularzu RO, na zakładce **[Dokumenty]** widoczne jest powiązanie z dokumentami wygenerowanymi z poziomu FPF.

# <span id="page-21-0"></span>**Fiskalizacja Faktur Zaliczkowych**

W przypadku fiskalizacji **Faktur Zaliczkowych,** na wydruku Paragonu fiskalnego pojawiają się zbiorczo kwoty wyliczone dla poszczególnych stawek VAT (tabela VAT), bez poszczególnych pozycji.

Kwoty są drukowane w określonej postaci:

- Zaliczka + nazwa stawki VAT (z konfiguracji),
- $-Ilość =1.0000.$
- $\blacksquare$  Jm = szt.
- Cena = wartość brutto zaliczki dla danej stawki

Fiskalizacja **Faktury Finalnej** może być przeprowadzona na dwa sposoby, w zależności od ustawienia w *Konfiguracji firmy/ Handel/ Parametry* parametru **Fiskalizacja faktur finalnych skojarzonych z fakturami zaliczkowymi – pełny Paragon bez zaliczek**:

parametr odznaczony – Faktura Finalna jest drukowana w podobny sposób jak Faktura Zaliczkowa. Na drukarkę fiskalną wysyłane są jedynie kwoty z tabeli VAT na dokumencie (jako Rozliczenie zaliczki). Ponieważ na Fakturze Finalnej w tabeli VAT są zarówno wartości dodatnie jak i ujemne – do drukarki wysyłana jest suma tych wartości w poszczególnych stawkach. Parametr powinien być odznaczony w przypadku, gdy użytkownik wcześniej fiskalizuje Faktury Zaliczkowe – wtedy na drukarce fiskalnej jest zarejestrowana rzeczywista wartość transakcji (wartość Faktury Finalnej jest pomniejszona o wpłacone wcześniej zaliczki).

parametr zaznaczony – na drukarce fiskalnej drukowany jest Paragon ze wszystkimi pozycjami towarowymi, a wartość zarejestrowana na drukarce fiskalnej nie jest pomniejszana o wpłacone zaliczki. Parametr powinien być zaznaczony w przypadku, gdy Użytkownik nie fiskalizuje faktur zaliczkowych – wtedy wartość transakcji jest rejestrowana w całości na podstawie Faktury Finalnej.

Uwaga

Należy pamiętać, że Faktury Zaliczkowe są liczone algorytmem od **brutto**, w związku z czym zawsze istnieje możliwość ich fiskalizacji. Natomiast w przypadku Faktury Finalnej jej algorytm jest zgodny z algorytmem Faktury Pro Forma (**netto/ brutto**), a możliwość jej fiskalizacji jest uzależniona od wykorzystanego algorytmu (tylko brutto).

Jeśli transakcja docelowo ma być zarejestrowana na drukarce fiskalnej ‑ Użytkownik już podczas wystawiania Faktury Pro Forma musi ustawić prawidłowy algorytm (**brutto**) tak, aby możliwa była fiskalizacja zarówno Faktur Zaliczkowych, jak i Faktury Finalnej.

# <span id="page-22-0"></span>**Faktury Zaliczkowe i Faktury Sprzedaży częściowe w walutach obcych**

Jeśli użytkownik wystawia dokumenty w walutach obcych (szczegóły opisane w artykule *[Wielowalutowość](http://pomoc.comarch.pl/optima/pl/2023_5/index.php/artykuly/wielowalutowosc/)*), może również rejestrować i rozliczać zaliczki wpłacane w walutach obcych. Wystawianie Faktur Zaliczkowych do Faktur Pro Forma w walutach obcych przebiega podobnie, jak w przypadku dokumentów złotówkowych.

Należy pamiętać o kilku zasadach:

Można wystawiać Faktury Zaliczkowe i Faktury Częściowe na takich samych zasadach jak opisane wyżej w złotych polskich.

- Nie można wystawiać Faktur Zaliczkowych do Faktury Pro Forma w przypadku, gdy na FPF zaznaczony jest parametr **Kwota VAT w walucie od wartości netto w PLN** (w zależności od konfiguracji parametr może być widoczny na zakładce **[Płatności]**na FPF, gdzie użytkownik może go zmienić lub być zaznaczony bezpośrednio w *Konfiguracji firmy/ Handel/ Parametry*). Jeśli wartość FPF wyliczana jest przy włączonej opcji liczenia płatności od wartości netto w PLN – przy próbie utworzenia Faktury Zaliczkowej, pojawi się komunikat informujący o blokadzie.
- Faktura Zaliczkowa musi być wystawiona w takiej samej **walucie**, jak Faktura Pro Forma. Natomiast na Fakturze Zaliczkowej użytkownik może zmienić zarówno typ kursu waluty, datę kursu jak i notowanie (w przypadku kursu ręcznego).

#### Uwaga

Obowiązek podatkowy dla Faktur Zaliczkowych powstaje w momencie zapłaty. W związku z tym kurs na fakturach zaliczkowych powinien być ustawiany w stosunku do daty płatności. Ponieważ mechanizm w programie pozwala na automatyczne ustawianie daty kursu na dzień poprzedzający datę sprzedaży lub wystawienia, kurs na Fakturze Zaliczkowej należy ustawić ręcznie, według daty przyjęcia płatności (data kursu na Fakturze Zaliczkowej powinna być zgodna z datą kursu na zapisie kasowym).

- W przypadku, gdy na Fakturze Pro Forma został naliczony podatek VAT, będzie on naliczany na wszystkich kolejnych dokumentach (Fakturach Zaliczkowych i Fakturze Sprzedaży częściowej), a użytkownik nie będzie miał możliwości zmiany ustawienia parametru **Naliczaj VAT.**
- Wyliczanie **tabeli VAT** na Fakturze Sprzedaży częściowej w walucie obcej różni się od sposobu wyliczania tabeli VAT na Fakturach Sprzedaży częściowych w PLN. Na Fakturze częściowej w walucie w tabeli VAT pojawia się dla każdej stawki VAT suma wartości wpłaconych zaliczek

(w PLN) w dwóch pozycjach: "*na plus*" i "*na minus*". Natomiast wartość Faktury Sprzedaży częściowej jest wyliczana w oparciu o wartość Faktury Sprzedaży częściowej w walucie (wartość całkowita dokumentu w walucie pomniejszona o wartość zaliczek w walucie) oraz kurs z Faktury częściowej.

Przykład FPF: 200.00 EUR FSZL: 50.00 EUR, kurs 1 EUR= 3.00 PLN (wartość zaliczki w PLN: 150.00 PLN)

FS częściowa: 150.00 EUR, kurs 1 EUR = 3.50 PLN

W tabeli VAT pojawią się pozycje:

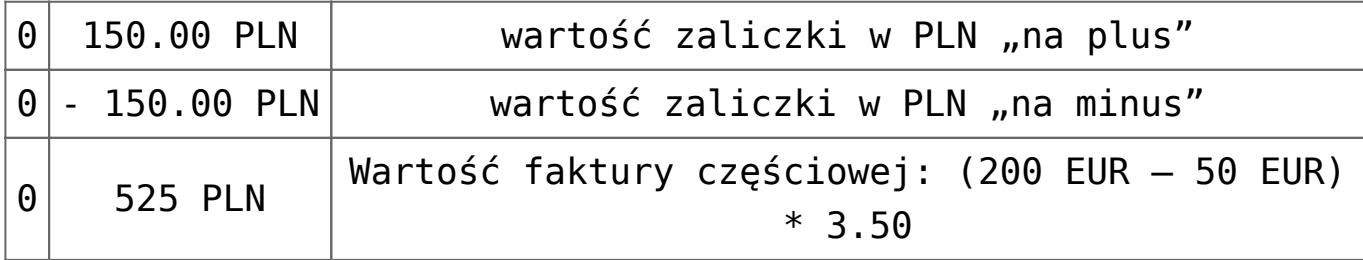

# **[Dokumenty Wewnętrzne Zakupu](https://pomoc.comarch.pl/optima/pl/2023_5/index.php/dokumentacja/dokumenty-wewnetrzne-zakupu-fwz/) [\(FWZ\)](https://pomoc.comarch.pl/optima/pl/2023_5/index.php/dokumentacja/dokumenty-wewnetrzne-zakupu-fwz/)**

Uwaga

Funkcja nie jest dostępna dla **wersji oddziałowej** programu (w przypadku współpracy z systemem **Comarch ERP XL**).

# **Lista Dokumentów Wewnętrznych Zakupu**

Lista Dokumentów Wewnętrznych Zakupu dostępna jest z poziomu

menu *Handel/ Inne(Handel)/ Dokumenty Wewnętrzne Zakupu*.

Lista zawiera dokumenty, które powstały na podstawie Dokumentów Wewnętrznych Sprzedaży. Domyślny schemat numeracji (FZWFZ) jest predefiniowany w programie w trakcie tworzenia bazy danych. Użytkownik może go zmienić zgodnie z zasadami obowiązującymi w programie (tworzenie schematu numeracji w *Konfiguracji firmy/ Definicje dokumentów/ Handel: Dokumenty wewnętrzne zakupu* oraz przypisanie schematu domyślnego w *Konfiguracji firmy/ Handel/ Dokumenty: Dokument zakupu wewnętrzny FZ*).

Lista Dokumentów Wewnętrznych Zakupu jest obsługiwana przez standardowe przyciski i pola, na podobnych zasadach jak zwykłe Faktury Sprzedaży.

Uwaga

Dokumenty Wewnętrzne Zakupu mogą być tworzone tylko na podstawie Dokumentów Wewnętrznych Sprzedaży. Dokumenty FWZ nie mogą być dodawane z poziomu listy przez Użytkownika (przycisk *Dodaj* nie jest dostępny).

Ponadto na liście znajduje się:

**VAT** – *przenieś do rejestrów VAT*.

– *księgowanie na konta, zgodnie z wybranym schematem księgowań* (funkcja dostępna dla użytkowników modułu *Księga Handlowa*)

# **Konwersja Dokumentu Wewnętrznego Sprzedaży do Dokumentu Wewnętrznego Zakupu**

Automatyczne tworzenie FWZ jest możliwe na dwa sposoby:

1. na formularzu FWS można zaznaczyć parametr FWZ – wtedy

w chwili zatwierdzania dokumentu FWS zostanie automatycznie utworzony *Dokument Wewnętrzny Zakupu*

ĘZW

2. z poziomu listy Dokumentów Wewnętrznych Sprzedaży – kursor należy ustawić na *Dokumencie Wewnętrznym Sprzedaży*, do którego tworzony będzie Dokument

Wewnętrzny Zakupu, a następnie wcisnąć przycisk .

Zasady przekształcania dokumentów

- Możliwe jest przekształcenie jednego Dokumentu Wewnętrznego Sprzedaży do jednego Dokumentu Wewnętrznego Zakupu.
- Dokument FWS otrzymuje status *W*. Ponowne przekształcenia do FWZ nie jest możliwe.
- FWZ może powstać tylko na podstawie dokumentu FWS, który dotyczy nabycia wewnątrzunijnego (powstał z FZ).
- Dokument FWZ jest zapisywany do bufora.
- Dokumentu FWZ nie można korygować (możliwe jest anulowanie).
- W przypadku wykasowania lub anulowania FWZ usuwany jest status *W*z Dokumentu Wewnętrznego Sprzedaży (FWS) (możliwe jest ponowne przekształcenie).
- Aby **anulować** dokument FWS skojarzony z Dokumentem Wewnętrznym Zakupu należy najpierw usunąć/ anulować dokument FWZ, a dopiero potem można anulować dokument FWS.

Uwaga

Anulowanie FWZ nie powoduje automatycznego anulowania FWS – rozpięte zostaje jedynie powiązanie pomiędzy dokumentami. Na FWZ przenoszone są wszystkie dane zgodnie z Dokumentem Wewnętrznym Sprzedaży: zarówno dane kontrahenta jak i pozycje dokumentu.

Tabela VAT (zakładka **[Dodatkowe]**):

- **kwoty VAT** przenoszone są zgodnie z ustalonymi na FWS.
- **tabela VAT** podlega częściowej edycji użytkownik ma możliwość korygowania wartości VAT i brutto (do czasu zapisania FWZ na trwałe).

Dokument FWZ nie ma wpływu na magazyn.

Dokument FWZ nie powoduje powstania płatności w module *Kasa/Bank.*

# **[Terminale płatnicze](https://pomoc.comarch.pl/optima/pl/2023_5/index.php/dokumentacja/terminale-platnicze/)**

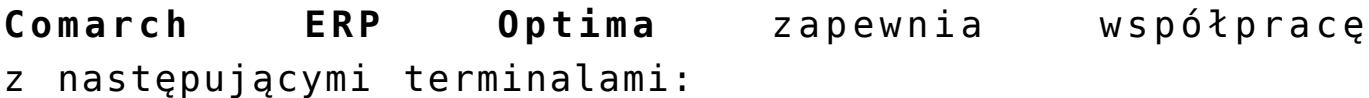

- Verifone VX 520 dystrybuowanym przez eService
- Verifone VX 520 dystrybuowanym przez First Data Polcard
- Ingenico iCT220 ETH dystrybuowanym przez First Data Polcard
- Ingenico Desk 3200 dystrybuowanym przez First Data Polcard
- ING
- Polskie ePłatności

Za pomocą terminali płatniczych obsługiwane są następujące operacje kartą płatniczą:

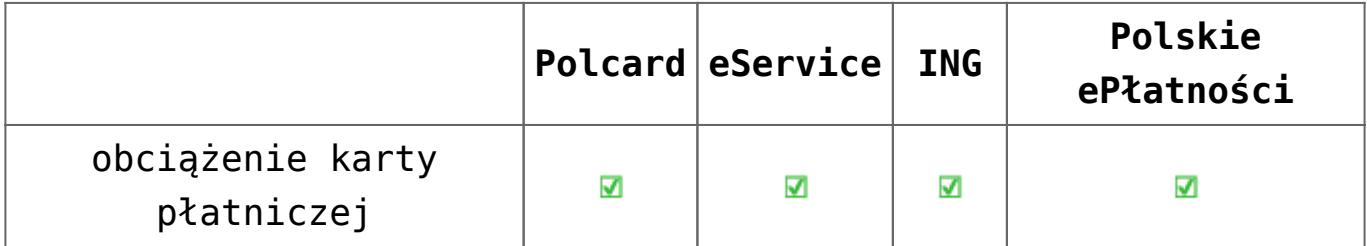

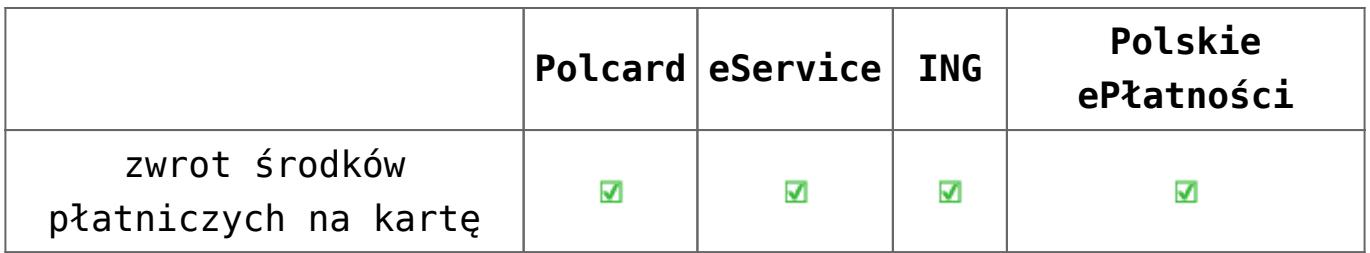

# **Konfiguracja płatności obsługiwanych przez terminal płatniczy**

Wskazówka

W pierwszym kroku należy zwrócić się do dostawcy terminala w celu przygotowania urządzenia do współpracy z systemem Comarch ERP Optima.

Aby rozpocząć współpracę z terminalem, należy dokonać odpowiedniej konfiguracji:

- Na dokumentach musi być wybrana forma płatności o typie karta z zaznaczonym parametrem: **Terminal Płatniczy** (opcja do zaznaczenia na formularzu formy płatności dostępnym z poziomu *System/ Konfiguracja/ Firma/ Kasa/Bank/ Formy płatności*). Po zaznaczeniu parametru **Terminal płatniczy** nie jest możliwe ustawienie odroczonego terminu płatności.
- W menu *System/ Konfiguracja/ Firma/ Kasa/Bank/ Parametry* należy zaznaczyć parametr **Automatycznie generuj dokumenty zapłaty kartą kredytową**.

Uwaga

Przed uruchomieniem współpracy z terminalem należy upewnić się, że operator wystawiający dokumenty nie ma ustawionego zakazu lub blokady na wprowadzanie zapisów, powodujących ujemne saldo do rejestru powiązanego z płatnością wysyłaną na terminal. W przeciwnym wypadku płatność zostanie zarejestrowana, ale dokument nie będzie rozliczony.

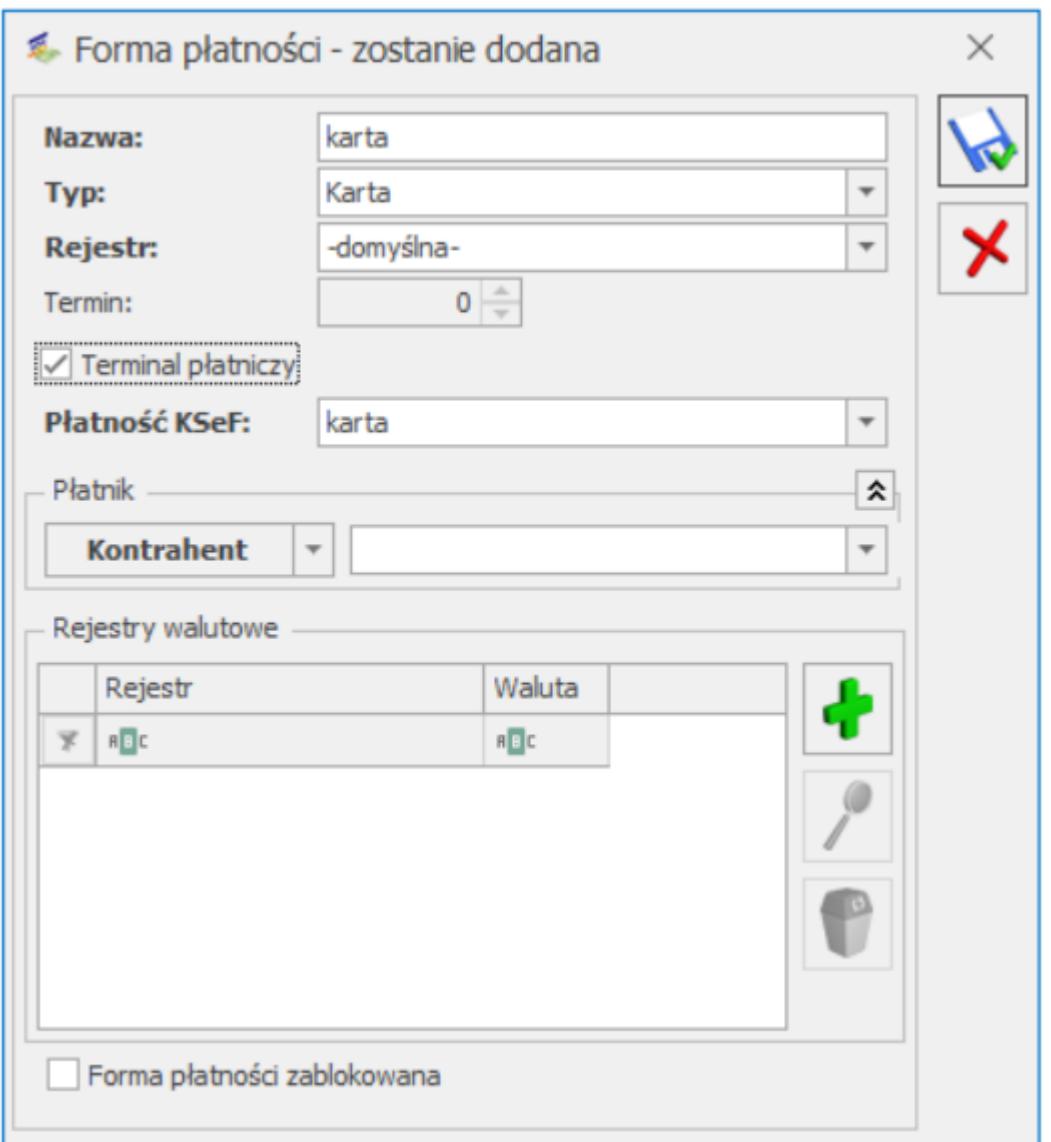

Parametr **Terminal płatniczy** jest aktywny tylko dla typu płatności *Karta*, dla innych typów płatności parametr jest nieaktywny.

W *System/ Konfiguracja/ Stanowisko/ Ogólne/ Terminal płatniczy* należy wybrać sterownik do terminala płatniczego.

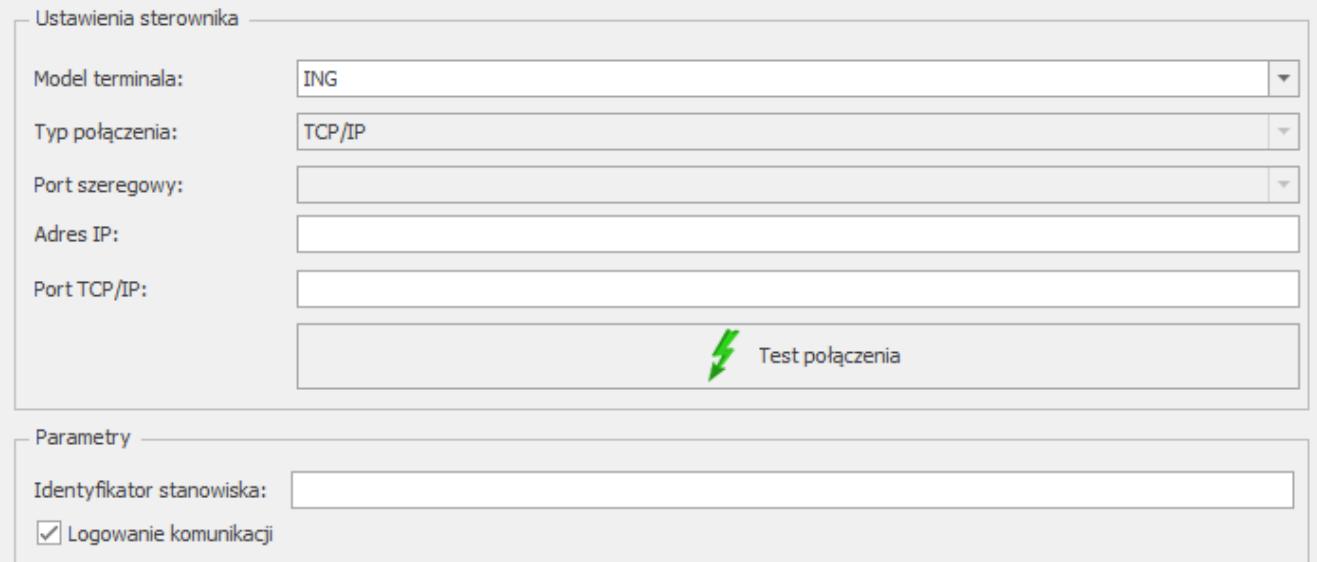

Konfiguracja terminali płatniczych

**Model terminala** – pole które domyślnie jest niewypełnione, po rozwinięciu listy możemy wskazać odpowiedni model terminala:

- eService
- ING
- Polcard wszystkie modele (domyślny)
- Polcard Verifone VX 520
- Polskie ePłatności **(dostępny od 20.06.2022)**
- eService połączenie terminalowe
- ING połączenie terminalowe
- Polcard wszystkie modele (domyślny) połączenie terminalowe
- Polcard Verifone VX 520 połączenie terminalowe
- Polskie ePłatności połączenie terminalowe **(dostępny od 20.06.2022)**

W zależności od wybranego modelu aktywują się lub uzupełniają następujące pola:

**Typ połączenia** – ustawia się automatycznie, w zależności od wybranego sterownika terminala płatniczego.

- **Port szeregowy** pole dostępne dla urządzeń o typie połączenia COM. Należy wskazać w nim port COM, do którego podłączone jest urządzenie.
- **Adres IP** pole dostępne dla urządzeń o typie połączenia TCP/IP. Należy w nim wpisać adres IP terminala płatniczego.
- **Port TCP/IP** pole dostępne dla urządzeń o typie połączenia TCP/IP. Należy w nim wprowadzić numer portu, na którym odbywać się będzie komunikacja pomiędzy programem **Comarch ERP Optima**, a terminalem płatniczym.
- **Test połączenia** po wciśnięciu przycisku **Test połączenia** program sprawdza, czy istnieje możliwość komunikacji pomiędzy komputerem i terminalem.

Dotyczy wersji: **2022.1.1**

- **Identyfikator stanowiska**  pole 20 znakowe, opcjonalne dla modeli **ING, ING – połączenie terminalowe**. **Polskie ePłatności oraz Polskie ePłatności – połączenie terminalowe**. Dla pozostałych modeli nieaktywne.
- **Logowanie komunikacji** po zaznaczeniu tego parametru plik z logiem terminala (TerminalCommunicationLog.log) będzie zapisywany w katalogu z logami programu. W przypadku sterowników terminalowych plik zawierający komunikację z terminalem płatniczym (TerminalCommunicationLog.log) zostanie utworzony lokalnie w katalogu %AppData%\Comarch OnlineFP.

W przypadku sterowników terminalowych plik zawierający komunikację z terminalem płatniczym (TerminalCommunicationLog.log) zostanie utworzony lokalnie w katalogu %AppData%\Comarch OnlineFP.

# **Płatności terminalowe a rodzaje obsługiwanych dokumentów**

Przesyłanie płatności do terminala realizowane jest na formularzach następujących dokumentów:

- Fakturze Sprzedaży i na wszystkich dostępnych dla niej korektach (z wyjątkiem korekty danych),
- Fakturze Zaliczkowej i korekcie wartości do niej,
- Paragonie i korekcie ilości do Paragonu,
- Wydaniu Zewnętrznym z opcją płatności i korekcie ilości/ wartości/ stawki VAT do WZ (dotyczy modułów *Handel*, *Handel Plus*).

# **Płatności za pomocą terminala płatniczego na dokumentach FS, PA, WZ z płatnością i FZAL**

Jeśli na dokumencie Faktury lub Paragonu wybrana jest forma płatności typu *Karta* z zaznaczonym parametrem **Terminal Płatniczy**, to przy zapisie dokumentu na stałe, płatności zapisywane są w preliminarzu, a następnie wyświetlane jest okno **Potwierdzenie obciążenia karty.**

Pole **Klient wpłaca** jest domyślnie przepisane z pola **Do zapłaty**, a ustawienie kursora znajduje się w polu potwierdzenia, co pozwala od razu zatwierdzić wpłatę. Nie ma możliwości zmiany kwoty w polu **Klient wpłaca**. Zmiany kwoty wysyłanej na terminal można dokonywać tylko z poziomu samego dokumentu na zakładce **[Płatności]**.

Kwota na zakładce **[Płatności]** może zostać podzielona. Jeżeli dokument ma być rozliczony na przykład gotówką i kartą, wówczas w tabelce płatności należy wprowadzić kwotę płatną gotówką, wybrać przycisk z płatnością gotówkową, a następnie

przycisk z płatnością kartą. Kwota dla karty płatniczej zostanie przesłana do terminala płatniczego.

Po wyświetleniu okna z wpłatą:

- można się z niego wycofać (wciskając przycisk **Anuluj zmiany**), wystawiany wówczas dokument nie jest zapisywany na stałe i nie jest realizowana płatność.
- można zatwierdzić płatność, wystawiany wówczas dokument zapisywany jest na stałe i uruchamiany jest proces płatności przez terminal płatniczy.

Podczas trwania transakcji w programie wyświetlane są komunikaty odzwierciedlające postęp wykonywania transakcji na terminalu.

W przypadku wystąpienia błędu przy płatności wyświetlany jest komunikat: *"Transakcja nie została zakończona poprawnie, czy powtórzyć transakcję"* Do wyboru dostępne są opcje: **Tak/Nie**. W przypadku wyboru opcji **Nie** dokument jest zapisywany na stałe i nie jest rozliczany, a po wybraniu opcji **Tak** następuje próba rozliczenia.

Jeśli po wysłaniu płatności Klient nie zdąży wpisać pin-u (w ciągu 60 sekund) wyświetlana jest informacja, że minął czas oczekiwania i pojawia się pytanie czy transakcja przeszła poprawnie. Użytkownik może potwierdzić tę transakcję lub nie. Jeżeli transakcja zostanie odrzucona i nie zostanie potwierdzona, dokument zapisuje się na stałe. Brak potwierdzenia dotyczy wówczas samej transakcji, a nie dokumentu.

Jeśli płatność kartą zostanie zaakceptowana, wówczas zapis z preliminarza rozliczany jest z zapisem kasowo bankowym. Jeżeli podczas rozliczania nie jest otwarty *Raport kasowo/bankowy*, to przy zapisie jest on od razu tworzony (analogiczne działanie jak przy zapisie gotówki).

Wydruk samego dokumentu może być wykonany po zakończeniu procesu wystawiania dokumentu, natomiast jeśli dokument ma zostać zafiskalizowany, drukowanie dokumentu na drukarce fiskalnej odbywa się po zakończeniu płatności. Jeśli po rozliczeniu płatności wystąpi błąd fiskalizacji i dokument nie będzie mógł być zafiskalizowany, do dokumentu generującego płatność można wykonać korektę, której zatwierdzenie spowoduje zwrot środków na kartę płatniczą. Można też anulować dokument i wystawić dokument KW na pobraną przez terminal kwotę.

W przypadku, gdy nie jest zaznaczony parametr: **Domyślny schemat numeracji dla automatycznych zapisów kasowych** w menu *Konfiguracja/ Firma/ Kasa/Bank/ Parametry,* na zapisie kasowym generowanym automatycznie podczas płatności przez terminal w polu **Numer wewnętrzny** pojawi się numer zgodny ze schematem domyślnym dla zapisów, wskazanym w *Konfiguracji Firmy/ Kasa/Bank/ Dokumenty*. Natomiast w polu **Numer** pojawi się numer dokumentu handlowego, który jest rozliczany.

Jeżeli w menu *System/ Konfiguracja/ Firma/ Kasa/Bank/ Dokumenty* nie została uzupełniona definicja dokumentu dla typu KP- wpłata, przy zatwierdzaniu dokumentu oraz wpłaty pojawi się komunikat: *Zapis nie będzie kontynuowany*. *W konfiguracji brakuje domyślnego schematu numeracji dla dokumentu o typie KP – wpłata.*

#### Dotyczy wersji: **2022.1.1**

Dodatkowo po wyborze modelu terminala **ING/ING – połączenie terminalowe** w przypadku pytań, które wymagają reakcji od strony Użytkownika bezpośrednio w programie będą wyświetlane komunikaty z możliwymi opcjami do wyboru, podczas:

- wyboru waluty
- drukowania kopii dla Klienta.

Aby wystawiać dokumenty magazynowe wymagana jest licencja na moduł *Handel* lub *Handel Plus*.

# **Płatności za pomocą terminala płatniczego na dokumentach korekt do FS i PA oraz FZAL**

Jeśli dokument korygujący posiada płatności typu *Karta* z zaznaczonym parametrem **Terminal płatniczy**, wówczas w momencie zapisu dokumentu na stałe wykonywana jest transakcja płatnicza za pomocą terminala. Operacje wykonywane są analogicznie jak dla płatności dokumentu FS i PA.

W sytuacji realizowania płatności do korekt, kwota do zapłaty może być zarówno na plus jak i na minus, dlatego w zależności od kierunku płatności na oknie wpłaty podpowiadana jest odpowiednia operacja: obciążenie karty płatniczej bądź zwrot środków na kartę.

Dotyczy wersji: **2022.1.1**

Dodatkowo po wyborze modelu terminala **ING/ING – połączenie terminalowe** w przypadku pytań, które wymagają reakcji od strony Użytkownika bezpośrednio w programie będą wyświetlane komunikaty z możliwymi opcjami do wyboru, podczas:

- wyboru waluty
- drukowania kopii dla Klienta.

W przypadku terminala Polskie ePłatności płatność na plus odbywa się na tych samych zasadach jak dla dotychczasowych terminali. Natomiast w przypadku płatności na minus (zwrot środków) informacja o płatności nie jest wysyłana na terminal. W takiej sytuacji płatność należy rozliczyć bezpośrednio na terminalu zgodnie z informacją wyświetloną w logu:

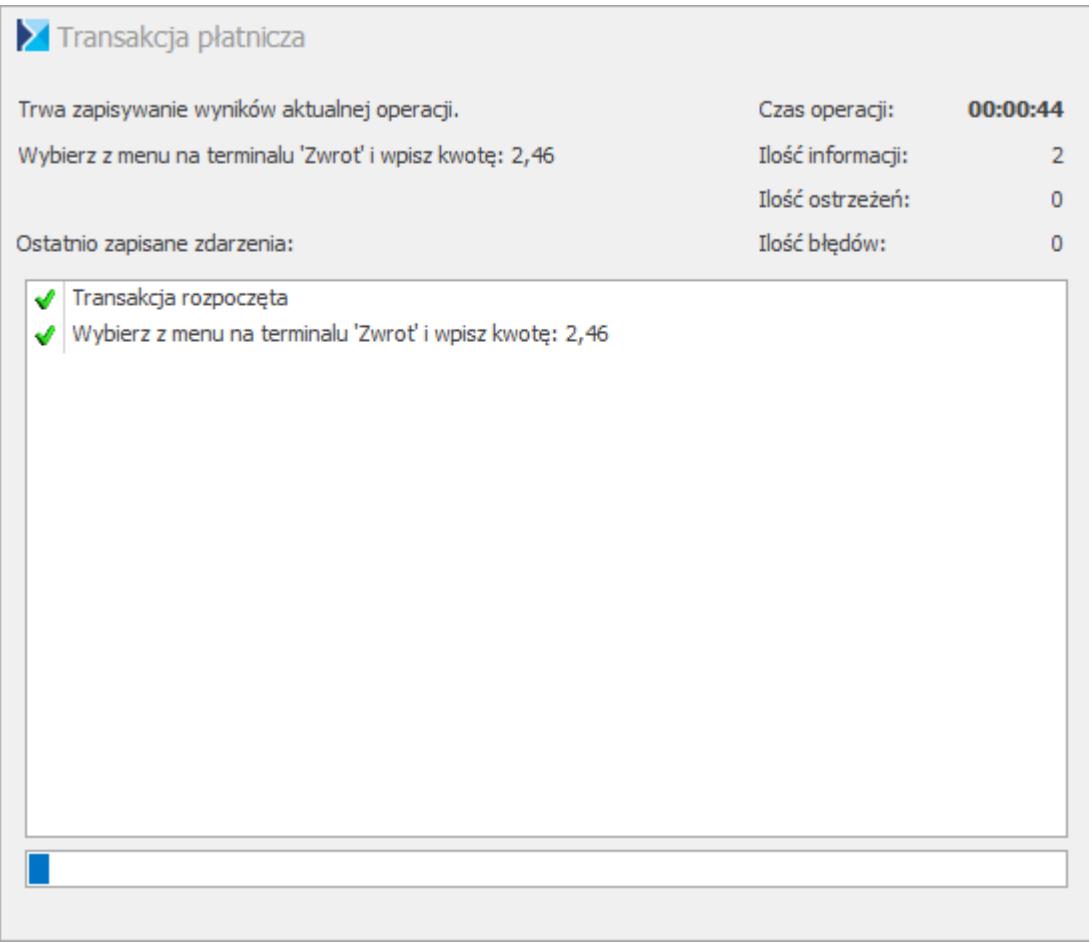

Po wykonaniu transakcji wyświetlany jest komunikat:

*"Czy zwrot został wykonany poprawnie?"*

Do wyboru dostępne są opcje:

**Tak** – dokument jest zapisywany na stałe i zostaje rozliczony **Nie** – wyświetlany jest kolejny komunikat:

*"Transakcja nie została zakończona poprawnie, czy powtórzyć transakcję?"*

Z dostępnymi opcjami:

**Tak** – użytkownik ma możliwość wykonania ponownego zwrotu na terminalu **Nie** – dokument jest zapisywany na stałe i nie jest rozliczany

# **Płatności za pomocą terminala płatniczego na dokumentach walutowych**

Jeżeli dokument wystawiony jest w walucie, to wszystkie wartości na terminal wysyłane są w walucie systemowej.

Na terminal wysyłana jest wartość złotówkowa, równa wartości brutto z tabelki VAT na dokumencie.

Wartość złotówkowa wysyłana na terminal przeliczana jest po kursie użytym na dokumencie.

Dotyczy wersji: **2022.1.1**

# **Aktualizacja terminala, rozliczenie dnia**

W głównym menu programu, w zakładce **[Narzędzia]** dodano także nową sekcję **Terminal płatniczy**. W sekcji tej znajdują się dwie opcje:

- **Włącz aktualizację terminala** na terminal zostanie wysłane polecenie aktualizacji terminala.
- **Rozlicz dzień** na terminal zostanie wysyłane polecenie zatwierdzenia transakcji w systemie transakcyjnym.

Po uruchomieniu z programu aktualizacji terminala, należy poczekać aż urządzenie po aktualizacji będzie gotowe do pracy.

Obszar **Terminal płatniczy** będzie widoczny jedynie po wybraniu modelu: **ING** lub **ING – połączenie terminalowe.**

# **[Faktury RR](https://pomoc.comarch.pl/optima/pl/2023_5/index.php/dokumentacja/faktury-rr/)**

## **Lista Faktur RR**

Lista *Faktur zakupu od rolnika ryczałtowego* jest zbudowana i obsługiwana w podobny sposób jak lista *Faktur Sprzedaży*.

*Utwórz Fakturę Zakupu* – na liście dostępna jest funkcja przekształcenia dokumentu do Faktury Zakupu. Dokument, na podstawie którego została już utworzona *Faktura Zakupu* ma na liście status FZ.

 $\sqrt{2}$ 

*Korekta Faktury –* pod tym przyciskiem możliwe jest utworzenie korekty ilości, wartości (ceny) oraz stawki VAT do Faktury RR.

- Operacje seryjne umożliwiające:
- dodawanie/ usuwanie/ zmianę atrybutów dokumentu,
- zmianę kategorii dokumentu.

Więcej informacji na ten temat jest dostępnych w artykule [Operacje seryjne.](https://pomoc.comarch.pl/optima/pl/2023_5/.index.php/dokumentacja/operacje-seryjne-na-dokumentach/)

## **Formularz Faktury RR: zakładka [Ogólne]**

**Dokument** – schemat numeracji dla faktury RR. Faktury RR tworzą odrębna klasę dokumentów handlowych. Oznacza to, że dla FRR można tworzyć odrębne schematy numeracji (*Konfiguracja firmy/ Definicje dokumentów/ Handel/ Faktura rolnika ryczałtowego*). Jeden z utworzonych schematów można przypisać jako schemat domyślny w *Konfiguracji firmy/ Handel/ Dokumenty* w pozycji *FRR- faktura rolnika ryczałtowego*. Domyślnie utworzony jest schemat **FRR**. Zasady definiowania i konfigurowania schematów numeracji są zgodne z ogólnie obowiązującymi w systemie **Comarch ERP Optima**.

**Kontrahent** – wybór kontrahenta jest możliwy w identyczny sposób jak na pozostałych dokumentach. Na formularzu kontrahenta, na zakładce *Handlowe* znajduje się parametr **Rolnik**. Listę kontrahentów zawęzić można do podmiotów Rolnik:  $\nabla$  Tak  $\nabla$  Nie o statusie:

**Magazyn** – zasady przypisywania magazynu są identyczne jak w przypadku innych dokumentów handlowych i magazynowych. W przypadku modułu *Faktury* jest to zawsze magazyn domyślny.

#### Uwaga

Należy pamiętać, że wystawienie faktury RR **nie powoduje żadnych zmian na liście zasobów**. Ilości nie są wprowadzane do magazynu, jak również nie są widoczne jako ilość zamówienia (uwaga dotyczy modułów *Handel*, *Handel Plus*). Dopiero przekształcenie do dokumentu FZ/ PZ spowoduje zmiany na zasobach. Jednak magazyn z dokumentu FRR jest w chwili przekształcenia przenoszony na dokument FZ/ PZ i dlatego jego konieczne jest jego określenie już na dokumencie FRR.

#### Uwaga

Obsługa gospodarki magazynowej jest dostępna w modułach *Handel*, *Handel Plus*. W module *Faktury* można prowadzić obrót wyłącznie usługami.

**Data wystawienia** i **sprzedaży** – są podczas tworzenia dokumentów FZ i PZ przenoszone odpowiednio jako daty wystawienia i zakupu.

**Płatność** – proponowana jest forma płatności skojarzona z kontrahentem. Należy jednak pamiętać, że należność za Fakturę RR powinna być zapłacona **przelewem** na konto bankowe. Jeśli ustawiona forma płatności jest inna niż typu **przelew** – przy zapisie na trwałe program wyświetli ostrzeżenie.

**Algorytm** – decyduje o tym, czy Faktura RR będzie wystawiana w cenach netto czy brutto.

#### Uwaga

Podczas dodawania towaru na dokument należy pamiętać, że towary są dodawane ze stawką VAT określoną na karcie towaru jako **stawka VAT zakupu**. Jeżeli stawka ta jest inna niż obowiązująca dla Faktury RR (7%), przy zapisie dokumentu pojawi się komunikat z taką informacją oraz pytanie, czy zapisać dokument. Jeśli Użytkownik wybierze **Nie**, pojawia się komunikat o następującej treści: *Czy zmienić stawkę VAT na 7%?*. Wybór **Tak** spowoduje zmianę stawki na 7% dla każdej pozycji występującej na dokumencie. Przycisk **Nie** pozostawi dokument bez zmian.

Na formularzu FRR widoczne są trzy parametry:

- **Bufor** Faktura RR może zostać zapisana do bufora. Dokument w buforze podlega całkowitej edycji, można go usunąć, jednak na podstawie FRR w buforze nie można utworzyć Faktury Zakupu ani dokumentu PZ.
- **FZ** parametr jest dostępny tylko w przypadku, gdy odznaczono Bufor. Jeśli jest zaznaczony to automatycznie na podstawie zatwierdzanej Faktury RR tworzona jest Faktura Zakupu.
- **PZ** parametr jest dostępny w modułach *Handel*, *Handel Plus* tylko w przypadku, gdy zaznaczony jest parametr FZ. Powoduje, że równocześnie z Fakturą Zakupu tworzony jest dokument magazynowy PZ (towar jest wprowadzany do magazynu).

## **Formularz Faktury RR: zakładka** *Kontrahent*

W odróżnieniu od innych dokumentów na Fakturze RR pojawia się tylko jedna sekcja związana z kontrahentem: **Sprzedawca**. Dane kontrahenta są pobierane z jego karty ewidencyjnej (trzy linie z nazwy). Dodatkowo program pobiera informację o numerze NIP sprzedawcy. Jeśli numer **NIP** na karcie nie jest uzupełniony, wtedy program pobiera numer **PESEL**.

Kontrahent określony jako sprzedawca jest następnie przenoszony na Fakturę Zakupu/ PZ zarówno jako *Dostawca* i *Nadawca*.

#### Dotyczy wersji: **2020.2.1**

**Domyślny płatnik** – automatycznie jest tu przenoszony Sprzedawca z dokumentu. Jeśli płatność ma zostać wygenerowana na inny podmiot, w tym miejscu można zmienić Płatnika. Więcej informacji na temat tej funkcjonalności znajduje się w artykule *[Domyślny płatnik na dokumentach](https://pomoc.comarch.pl/optima/pl/2023_5/index.php/dokumentacja/wspolpraca-z-modulem-kasabank/#platnik)*.

**Nr rach. bankowego** – należy wskazać numer rachunku bankowego Płatnika, na który ma zostać wykonana płatność (automatycznie podpowiada się konto bankowe oznaczone na karcie kontrahenta jako domyślne).

### **Formularz Faktury RR: zakładka** *Tabela VAT*

Na zakładce widoczna jest tabela VAT oraz informacja o wartości brutto dokumentu.

#### Uwaga

Faktura RR nie ma powiązania z modułem *Kasa/Bank*, co oznacza, że jej zatwierdzenie **nie powoduje powstania płatności**. Dopiero po utworzeniu na jej podstawie *Faktury Zakupu* powstaje płatność w *Kasie/Banku*.

**Opis/Atrybuty** – po naciśnięciu przycisku dostępna jest lista atrybutów kontrahenta wybranego na dokument.

### **Formularz Faktury RR: zakładka** *Dokumenty*

Na zakładce widać numer utworzonej na podstawie FRR Faktury Zakupu. Numer Faktury Zakupu tworzonej na podstawie Faktury RR jest tworzony zgodnie ze schematem określonym w *Konfiguracji firmy/ Handel/ Dokumenty* w pozycji *FZ – Faktura Zakupu z FRR*.

## **Zasady tworzenia FRR**

- Na karcie kontrahenta, na którego wystawiania jest Faktura RR w zakładce **[Handlowe]** należy zaznaczyć parametr **Rolnik**
- Stawka VAT towaru musi wynosić 7%
- Na karcie towaru musi zostać uzupełniony numer PKWiU.
- Należy pamiętać, że FRR **nie tworzy** zapisu w Preliminarzu Płatności. Zapis taki tworzy się po przekształceniu dokumentu FRR do Faktury Zakupu.

### **Zasady przekształcenia FRR do FZ/ PZ**

- Przekształcenie Faktury RR do Faktury Zakupu jest możliwe tylko 1:1 (nie można tworzyć jednej Faktury Zakupu na podstawie kilku Faktur RR).
- Fakturę RR można przekształcić do FZ tylko raz. Po utworzeniu na podstawie FRR Faktury Zakupu na liście otrzymuje ona status **FZ** i nie jest możliwe ponowne przekształcenie.
- Jeśli na formularzu FRR **nie zaznaczono** FZ to po zapisie dokumentu FRR na trwałe nie jest tworzona Faktura Zakupu. W takim przypadku utworzenie Faktury Zakupu jest możliwe z listy Faktur RR po wciśnięciu przycisku *Faktura Zakupu* jest zapisywana do **bufora**.
- Jeśli na formularzu FRR **zaznaczono FZ**, ale **nie zaznaczono PZ** to Faktura Zakupu jest zapisywana do bufora.
- Jeśli na formularzu FRR **zaznaczono FZ** i równocześnie **zaznaczono PZ** to po zatwierdzeniu FRR powstają dwa dokumenty:
	- **FZ** zapisana na trwałe (powstaje płatność w Kasie/Banku)
	- **PZ** zapisany na trwałe (towar jest wprowadzany do magazynu)
- W przypadku przekształcenia FRR, gdzie możliwe jest równoczesne utworzenie dwóch dokumentów docelowych program działa w następujący sposób:
- zaznaczony parametr FZ podnoszony jest formularz dokumentu FZ,
- zaznaczony parametr FZ i PZ formularz nie podnosi się, FZ i PZ są zapisane na stałe
- Jeśli Faktura RR jest płatna **gotówką** to przy zatwierdzaniu z zaznaczonymi parametrami **FZ** i **PZ** w raporcie kasowym tworzony jest automatycznie zapis KW.
- Jeśli Faktura RR jest płatna **gotówką** i zaznaczono parametry **FZ** i **PZ**, natomiast w trakcie zatwierdzania okaże się, że nie ma aktualnego raportu kasowego (żeby wprowadzić zapis KW), wtedy Faktura Zakupu zapisywana jest do bufora i nie jest tworzony dokument magazynowy PZ.

## **Zasady tworzenia FRR na podstawie FZ**

Dokumenty FRR mogą być tworzone na podstawie Faktury Zakupu wprowadzonej w systemie. Tym samym obsługiwany jest scenariusz, gdy towar najpierw przyjmowany jest PZ, a potem na podstawie PZ wystawiana jest Faktura Zakupu i Faktura RR.

Na formularzu FZ, jeśli wpisany tam kontrahent ma na karcie nadany status *Rolnik,* pojawia się dodatkowy parametr **FRR** (obok dotychczas funkcjonujących **Bufor** i **PZ**). Po jego zaznaczeniu tworzona jest na podstawie Faktury Zakupu – Faktura RR. Opcja przekształcenia do FRR jest również dostępna z **menu kontekstowego** (pod prawym przyciskiem myszy) na liście Faktur Zakupu. Podczas wprowadzania Faktury Zakupu (oraz PZ) od kontrahenta-rolnika (parametr **Rolnik** na karcie kontrahenta, zakładka **[Handlowe]**), nie jest wymagane wprowadzenie **numeru obcego**. Jeżeli pole nie zostanie wypełnione, zaktualizuje się po przekształceniu FZ do FRR – w polu **numer obcy** na FZ pojawi się numer FRR. Numer ten pojawi się również w Preliminarzu Płatności, w polu **numer obcy** na zaległości dotyczącej Faktury Zakupu pod warunkiem, że nie został uzupełniony ręcznie.

Do Faktury RR może zostać przekształcona tylko Faktura

Zakupu wystawiona w walucie systemowej (PLN).

- Do faktury RR może zostać przekształcona tylko Faktura Zakupu wystawiona dla podmiotu typu kontrahent. W przypadku innych typów konwersia FZ -> FRR jest blokowana.
- Tworzona faktura RR jest od razu zapisywana na trwałe.
- Podczas tworzenia FRR sprawdzana jest forma płatności na FZ (przelew) oraz stawki VAT dla towarów (7 %) – na podobnych zasadach jak podczas wystawiania FRR bezpośrednio z listy.
- Termin płatności FRR przekształconej z FZ jest liczony w zależności od ustawień w konfiguracji *Firmy/ Kasa/Bank/ Daty dokumentów*.
- FZ przekształcona do FRR na liście jest widoczna ze **statusem R R** i nie ma możliwości ponownego przekształcenia. Status ten nie zostanie zmieniony nawet, jeśli potem FZ zostanie przekształcona do innego dokumentu (PZ).

## **Anulowanie FRR i dokumentów skojarzonych**

- Anulowanie FRR jest możliwe na liście Faktur RR z menu kontekstowego.
- Anulowanie FRR jest możliwe również w przypadku, gdy skojarzona z nią Faktura Zakupu jest zapisana do bufora.
- Po anulowaniu FRR skojarzona Faktura Zakupu **nie** jest automatycznie anulowana (znika jedynie status RR)
- Podczas anulowania FZ skojarzonej z FRR program sprawdza powiązane z FZ dokumenty magazynowe PZ:
	- jeśli z FZ skojarzony jest jeden PZ anulowana zostanie FZ oraz PZ (bez FRR)
	- jeśli FZ skojarzony jest z większą ilością PZ anulowana zostanie tylko Faktura Zakupu.
- Jeśli do FRR przekształcana była Faktura Zakupu z korektą, to przy próbie anulowania FZKOR program będzie wymagał wcześniejszego anulowania FRR.
- Jeśli FRR jest skojarzone z FZ, która posiada jeden PZ

i jeden PKA (opakowania kaucjonowane) – to w chwili anulowania FZ anulowane zostają wszystkie dokumenty: FZ, PZ i PKA poza Fakturą RR.

## **Ewidencjonowanie opłat na fundusze promocji produktów rolno-spożywczych**

Zgodnie z ustawą o funduszach promocji produktów rolnospożywczych, wszystkie podmioty skupujące określone płody rolne są zobowiązane do naliczania, pobierania i odprowadzania wpłat na fundusze promocji produktów rolno-spożywczych.

W programie **Comarch ERP Optima** znajdują się wydruki, na których widoczne są informacje na temat potrąceń na fundusz promocji produktów rolno-spożywczych.

#### **Wydruk Faktury RR**

Z poziomu formularza Faktury RR dostępny jest wydruk Faktura RR (GenRap) – Potrącenia na fundusze promocji produktów rolnych.

Jeżeli na Fakturze VAT RR znajdują się towary, podlegające potrąceniom, wówczas na wydruku, pod tabelą VAT pojawi się informacja, jaką wartość potrącono na poszczególne fundusze oraz oświadczenie nabywcy o dokonaniu potrąceń (z wyszczególnieniem kwoty netto, od której naliczono potrącenie oraz kwotę potrącenia). Na wydruku faktury informacja: *Razem do zapłaty* oraz *Kwota płatności* będzie pomniejszona o sumę potrąceń.

Opłata na właściwy fundusz naliczana jest automatycznie na podstawie kodu PKWiU danego towaru.

Kody PKWiU towarów objętych ustawą określone są rozporządzeniem w sprawie szczegółowego wykazu towarów, od których naliczane są wypłaty na fundusze promocji produktów rolno-spożywczych.

#### **Wydruk listy Faktur RR**

Z poziomu listy Faktur VAT RR jest dostępny wydruk dla zaznaczonych Faktur, na którym znajduje się podsumowanie dokonanych potrąceń na poszczególne fundusze. Aby uzyskać wydruk, należy zaznaczyć na liście Faktury VAT RR, dla których ma być wydrukowane podsumowanie, a następnie wybrać wydruk: Lista faktur (GenRap) – Potrącenia na fundusze promocji produktów rolnych.

# **[Urządzenia fiskalne](https://pomoc.comarch.pl/optima/pl/2023_5/index.php/dokumentacja/urzadzenia-fiskalne/)**

# **Ustawienia na karcie towaru**

Na kartotece towaru (menu *Ogólne/ Cennik, Pozycja cennika*) na zakładce **[Dodatkowe]** znajduje się obszar **Urządzenia fiskalne** pozwalający na zdefiniowanie dla towarów odrębnych kodów i nazw, wykorzystywanych wyłącznie podczas współpracy z urządzeniami fiskalnymi.

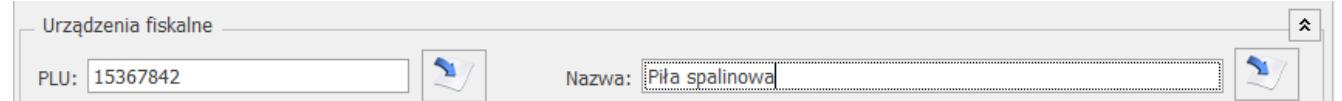

Pozycja cennika, zakładka Dodatkowe – definiowanie PLU i nazwy dla urządzeń fiskalnych

**PLU** – jest to numeryczny kod towaru wykorzystywany przy współpracy z kasą fiskalną, o długości max. do 18 znaków. Przycisk *Kopiuj kod towaru* – pozwala na skopiowanie kodu towaru z zakładki **[Ogólne]**. W pole **PLU** skopiowany może zostać wyłącznie kod numeryczny. Jeżeli ogólny kod towaru jest numeryczny i dłuższy niż 18 znaków, w pole **PLU** skopiowanych zostanie pierwszych osiemnaście znaków kodu.

**Nazwa** – nazwa towaru wykorzystywana podczas współpracy z drukarką/ kasą fiskalną, o długości max. do 40 znaków.

 $\mathbf{S}$ Przycisk *Kopiuj nazwę towaru* – pozwala na skopiowanie nazwy towaru z zakładki **[Ogólne**] (jeżeli ogólna nazwa towaru jest dłuższa niż 40 znaków, w pole **Nazwa** skopiowanych zostanie pierwszych 40 znaków).

W *Konfiguracji firmy/ Handel/ Parametry* znajduje się opcja **Kontrola unikalności nazwy fiskalnej** – jeżeli zostanie włączona, podczas próby zapisu karty towaru z wprowadzoną nazwą fiskalną, która już istnieje program wygeneruje komunikat: W *bazie istnieje już towar o nazwie fiskalnej: nazwa fiskalna.*

# **Współpraca z drukarkami fiskalnymi**

Program umożliwia fiskalizację wystawionych dokumentów sprzedaży na drukarkach fiskalnych:

- POSNET (oparte o protokół DF-3001, Thermal, Thermal HS i FV, HD, HD EJ, XL2 OnLine, Temo)
- ELZAB (Omega, Mera, Mera OnLine, ZETA),
- INNOVA (Profit, Market, DF-1),
- NOVITUS (Vivo, Vento, Quarto, Delio Prime (E) , Deon(E), Bono (E), Bono OnLine, HD OnLine),
- TORELL (Duo Pro, Andros),
- EMAR (Printo, Tempo 3),
- Epson TM-T801FV.

#### Uwaga

Program nie obsługuje wersji aptecznych drukarek.

Przed przystąpieniem do pracy z urządzeniem fiskalnym należy odpowiednio skonfigurować program.

# **Konfiguracja programu**

Instalacja urządzenia fiskalnego – z poziomu

*Konfiguracji stanowiska/Ogólne/ Drukarki fiskalne*:

- **Sterownik drukarki** z rozwijanej listy należy wybrać właściwy sterownik drukarki,
- **Sterownik terminalowy** parametr określający czy praca na programie będzie odbywała się w połączeniu terminalowym,
- **Komunikacja** port po jakim będzie odbywałą się komunikacja. Port TCP/IP dostępny jest dla sterowników Elzab, Elzab Online, Novitus od 2.0, Posnet Thermal HS i FV
	- W przypadku zaznaczenia COM:
		- **Port COM**  należy wskazać port szeregowy, do którego podłączona jest drukarka.
		- **Prędkość portu** należy ustawić prędkość portu szeregowego, do którego podpięta jest drukarka.

**Sterowanie przepływem** – niektóre drukarki wymagają ustawienia odpowiedniego sterowania przepływem danych w porcie COM. Użytkownik może wybrać w programie **Comarch ERP Optima** opcje:

- **ustawienia systemowe** (program nie ustawia sterowania przepływem, brane są ustawienia systemu),
- **RTS** (do sterowania przepływem jest wykorzystywana w porcie para linii RTS/CTS),
- **Xon / Xoff** (sterowanie przepływem odbywa się przez wysłanie znaczników Xon oraz Xoff),
- **RTS i Xon / Xoff** (wykorzystuje obydwie metody sterowania przepływem),
- **brak** (nie jest wykorzystywana żadna metoda kontroli przepływu danych).

Drukarka **Posnet Temo** podłączona bezpośrednio przez USB do poprawnej komunikacji musi mieć ustawione sterowanie przepływem: RTS. Przy pracy przez port COM parametr ten może być dowolny można ustawić ustawienia systemowe.W nowych drukarkach **Posnet Thermal i Novitus Delio** w konfiguracji drukarki można ustawić sterowanie przepływem, w **Comarch ERP Optima** musi być wybrana taka sama opcje (drukarki te mają domyślne ustawienie  $n<sub>b</sub>$ rak").

W przypadku zaznaczenia TCP/IP:

- **Adres IP**: Adres IPv4 przypisany do drukarki fiskalnej, na którym ma się odbywać komunikacja z komputerem.
- **Port TCP/IP**: Port TCP/IP ustawiony na drukarce fiskalnej do komunikacji z komputerem. W zależności od wyboru sterownika drukarki program podpowie domyślną wartość: Elzab i Elzab Online  $-$  8000, Novitus od 2.0  $-$  6001, Posnet Thermal HS i FV – 6666.
- **Test połączenia** po wciśnięciu przycisku program sprawdza, czy istnieje możliwość komunikacji pomiędzy komputerem i drukarką.

#### Uwaga

Drukarki fiskalne nie są przystosowane do fiskalizacji z wielu stanowisk jednocześnie. W celu zapewnienia poprawnej fiskalizacji należy unikać równoczesnego drukowania z kilku stanowisk.

**Uzupełnienie listy drukarek fiskalnych** – z poziomu *Konfiguracji programu/ Ogólne/ Drukarki fiskalne.* Lista drukarek fiskalnych zawiera listę drukarek współpracujących z systemem. W razie konieczności listę można uzupełnić o właśnie zainstalowane urządzenie. Ważne jest by wpisana tu **nazwa** była identyczna jak nazwa, która pojawiła się w oknie po zainstalowaniu drukarki.

**Przyporządkowanie stawek VAT** – z poziomu *Konfiguracji programu/ Ogólne/ Symbole stawek VAT*. Stawki zdefiniowane w systemie **Comarch ERP Optima** należy skojarzyć z symbolami wykorzystywanymi przez drukarkę fiskalną.

W drukarkach **DF-300** stawki VAT skojarzone są

z literami alfabetu. Standardowe przyporządkowanie to:

- $A 23%$
- $-B 8%$
- $-C \Theta$ %
- D stawka rezerwowa
- Z stawka zwolniona, nie ma możliwości zmiany jej przypisania.

Uwaga

Przed kojarzeniem stawek VAT należy jednak wydrukować **raport dobowy** z drukarki fiskalnej, na której wyszczególnione są stawki VAT wraz z przypisanymi im literami.

– wciśnięcie przycisku umożliwia skojarzenie stawki VAT programu i drukarki. Dla wybranej **stawki VAT** zdefiniowanej w programie (widoczne w kolumnie *Stawka*) określić należy **symbol fiskalny** (czyli przyporządkowaną jej na drukarce fiskalnej literę).

**VAT** 

 – przycisk umożliwia odczyt stawek VAT ustawionych na drukarce fiskalnej,

 – wciśnięcie przycisku skutkuje zapisem na drukarce fiskalnej stawek VAT ustawionych w programie.

## **Przygotowanie bazy danych**

W przypadku drukarki **DF-300** nie jest konieczne specjalne przygotowanie bazy danych do pracy z drukarką. Po odpowiednim skonfigurowaniu systemu można rozpocząć pracę na istniejącej bazie danych.

Wykonanie testu spowoduje wyświetlenie listy towarów, dla których nie jest spełnione wymaganie dotyczące długości nazwy.

# **Ustawienia portów COM**

Ustawienia portów COM w systemie operacyjnym wprost wpływają na działanie drukarek fiskalnych w programie. W związku z tym należy poprawnie ustawić port COM, zgodnie z instrukcją użytkownika drukarki:

#### **Posnet, Novitus, Innova, Emar, Torell**:

- szybkość: 9600
- parzystość: brak (none)
- liczba bitów: 8
- bit stopu: 1
- sterowanie przepływem: brak

#### **Elzab:**

- szybkość: 9600 / 19200
- parzystość: parzysta (even)
- liczba bitów: 8
- bit stopu: 1
- sterowanie przepływem: brak, xon/xoff

W przypadku drukarek Elzab starszego typu należy sterowanie przepływem ustawić na: sprzętowe

## **Fiskalizacja dokumentu**

Dokumenty, które mogą zostać zafiskalizowane muszą spełniać jeden podstawowy warunek: muszą być wystawione w cenach brutto (podatek VAT musi być liczony algorytmem "od brutto").

**Paragony:** w chwili otwarcia formularza Paragonu znacznik **Drukuj fiskalnie** jest widoczny i domyślnie zaznaczony. Wtedy zatwierdzenie Paragonu powoduje jego wydruk na drukarce fiskalnej. Dodatkowo możliwy jest wydruk Paragonu na zwykłej drukarce (dostępny pod przyciskiem drukarki w pasku zadań).

**Faktura Sprzedaży:** w chwili zatwierdzania dokumentu, po odznaczeniu opcji **Bufor** – pojawia się możliwość wydruku

fiskalnego. Podczas wystawiania Faktur Sprzedaży, Faktur Zaliczkowych parametr jest automatycznie zaznaczany tylko w przypadku, gdy dokument jest wystawiany "od brutto" i kontrahent ma status osoba fizyczna. W przypadku, gdy kontrahent ma status podmiot gospodarczy – parametr jest domyślnie odznaczony.

Zaznaczenie opcji **Fiskalizuj** spowoduje, że w momencie zapisu faktury na drukarce fiskalnej wydrukowany zostanie Paragon fiskalny.

#### Uwaga

Od wersji 2021.5.1. istnieje możliwość seryjnej fiskalizacji faktur i paragonów.

#### **Uwaga**

Jeżeli wydruk Paragonu na drukarce fiskalnej nie powiedzie się w chwili zapisu dokumentu istnieje możliwość powtórnej fiskalizacji z poziomu **menu kontekstowego** (prawy klawisz myszy wciśnięty, gdy dokument zaznaczony jest kursorem). Operator nie będzie mógł wykonać powtórnej fiskalizacji z poziomu listy jeśli:

- na formularzu operatora w konfiguracji ma zaznaczony parametr: **Blokada ponownej fiskalizacji FS i PA**
- ma założony zakaz dostępu do magazynu (na formularzu magazynu), na którym wystawiony jest dany dokument.

Dokument zafiskalizowany zaznaczony jest na liście dużą literą **F**.

Jakie dokumenty nie mogą zostać zafiskalizowane (parametr **Fiskalizuj** nie pojawi się):

- faktury wystawiane w cenach netto wynika to z niezgodności algorytmu wyliczania podatku VAT na fakturze i w drukarce,
- dokumenty w buforze wynika to z możliwości dokonywania zmian na takim dokumencie, fiskalizacja natomiast jest

procesem nieodwracalnym,

- dokumenty korygujące urządzenia fiskalne nie rejestrują dokumentów korygujących, na ich podstawie sporządzić należy odrębny protokół zwrotów dla urzędu skarbowego,
- faktury na wybrane pozycje powstałe z niefiskalnych paragonów.

Ponadto w chwili zatwierdzania dokumentu, jeśli parametr **Fiskalizuj** jest zaznaczony, program prowadzi kontrolę czy:

- czy nie jest pusty (nie są wpisane żadne pozycje),
- czy nie występują pozycje bez nazwy,
- czy nie występują pozycje z ceną sprzedaży 0.

W przypadku wykrycia jednej z tych nieprawidłowości program wyświetli komunikat – nie dopuści do zatwierdzenia dokumentu i jego fiskalizacji.

Oprócz informacji, że dokument był wysłany na drukarkę fiskalną, w programie zapisywana jest również informacja, czy fiskalizacja się powiodła.

Jeśli fiskalizacja odbywa się z poziomu listy dokumentu – jeżeli nie przebiegnie poprawnie status **F** (fiskalny) nie jest nadawany.

Jeżeli fiskalizacja odbywa się w momencie zatwierdzania dokumentu (zaznaczony parametr **Fiskalizuj** na dokumencie) w przypadku, gdy się nie powiedzie na liście dla dokumentu pojawi się statusu **F** (fiskalny), ale dodatkowo dokument będzie oznaczony **#**. Na podglądzie dokumentu, w nagłówku widoczna jest treść błędu.

#### Uwaga

Dokument, który nie został poprawnie zafiskalizowany może zostać **anulowany**.

Jeżeli w *Konfiguracji stanowiska/ Ogólne/ Drukarki fiskalne* zaznaczono parametr **Wysyłaj nazwę zdefiniowaną dla urządzeń**

**fiskalnych** podczas fiskalizacji dokumentów na drukarkę fiskalną wysyłane są nazwy fiskalne towarów, zdefiniowane na kartotekach towarowych, na zakładce **[Dodatkowe]**. Jeżeli dany towar nie posiada zdefiniowanej nazwy dla urządzeń fiskalnych, a parametr jest zaznaczony, na drukarkę fiskalną wysyłana jest nazwa zwykła towaru, pobrana z jego karty, z zakładki **[Ogólne]**.

## **Identyfikacja operatora oraz stanowiska**

W programie istnieje możliwość takiego skonfigurowania pracy z drukarką, by ułatwić identyfikację operatora oraz stanowiska, gdzie Paragon został wystawiony. W chwili rejestracji operatora w programie do drukarki fiskalnej zostają wysłane dwie informacje: **Kod/ numer operatora** oraz **oznaczenie stanowiska**. Informacje te obowiązują aż do chwili ponownego zalogowania i są drukowane w stopce Paragonu fiskalnego.

Uwaga

Jeśli Użytkownik nie chce, by informacje te były wysyłane do drukarki fiskalnej powinien w *Konfiguracji stanowiska/ Ogólne/ Drukarka fiskalna* wpisać w polu **Kod stanowiska** wartość -1. **Oznaczenie operatora** – można uzupełnić na karcie operatora (*Konfiguracja programu/ Użytkowe/ Operatorzy*) na zakładce **[Parametry]**, pole **Oznaczenie dla drukarki fiskalnej***.* W pole można wpisać dowolną wartość alfanumeryczną, maksymalnie 10 znakową. Należy jednak pamiętać o tym, że poszczególne drukarki fiskalne mają różne wymagania związane z formatem kodu operatora i wpisywany tu ciąg należy do nich dostosować.

**Kod stanowiska** – można uzupełnić w *Konfiguracji stanowiska/ Ogólne/ Drukarka fiskalna.* W pole można wpisać dowolny ciąg alfanumeryczny, maksymalnie 10-znakowy. Należy jednak pamiętać, by format dostosować do typu posiadanej drukarki fiskalnej.

Jeśli pola przeznaczone na numer operatora i stanowiska nie zostaną wypełnione w programie to podczas logowania operatora w systemie do drukarki fiskalnej zostaną wysłane **wartości domyślne**: dla operatora jego **identyfikator** (kod) dostosowany do wymogów drukarki, a w przypadku oznaczenia stanowiska – wartość domyślna **1**.

**Drukuj rozpoczęcie pracy operatora** – parametr dostępny jest w *Konfiguracji stanowiska/ Ogólne/ Drukarka fiskalna*. Po jego zaznaczeniu przy logowaniu i wylogowaniu operatora z programu na drukarce fiskalnej wykonywany jest wydruk dotyczący rozpoczęcia\ zakończenia pracy kasjera (funkcja nie dotyczy drukarek firmy Elzab).

### **Formy płatności dla drukarki fiskalnej**

Na Paragonie fiskalnym istnieje możliwość wydruku informacji o płatnościach (parametr **Forma płatności w** *Konfiguracji stanowiska/ Ogólne/ Drukarka fiskalna*).

Dodatkowo w *Konfiguracji firmy/ Handel/ Formy płatności dla drukarek fiskalnych* należy skojarzyć formy płatności zdefiniowane w systemie **Comarch ERP Optima** z formami płatności, które mogą być wykazywane przez drukarkę fiskalną.

W konfiguracji w lewej części okna widoczne są wszystkie formy płatności zdefiniowane w module *Kasa/Bank*.

W prawej części okna istnieje możliwość skojarzenia formy płatności w systemie z formą płatności dla drukarki fiskalnej. Lista form płatności dla drukarki jest ściśle zdefiniowana i dostępna na rozwijanej liście.

#### Uwaga

Do jednej formy płatności dla drukarki fiskalnej może być przypisane kilka form płatności z *Kasy/Banku*. W trakcie wystawiania dokumentów użytkownik ustala w tabeli płatności formę wpłaty. Przy zatwierdzaniu dokumentu program sprawdza formy płatności z dokumentu, kojarzy je

z formami zdefiniowanymi dla drukarki i na Paragonie fiskalnym drukuje informacje o płatnościach.

Na Paragonie fiskalnym wydruk płatności jest tworzony wg form przypisanych dla drukarki:

- jeśli na dokumencie w tabeli płatności wykorzystano kilka razy taką samą formę płatności to na Paragonie fiskalnym płatności te zostaną zsumowane,
- jeśli w konfiguracji kilka różnych form płatności z Kasy/Banku zostało skojarzone z jedną formą płatności dla drukarki to na Paragonie fiskalnym będą one sumowane.

Uwaga

Drukarka fiskalna Torell Duo Pro obsługuje tylko 4 formy płatności: bon, gotówka, karta i czek. Jeżeli zostanie przypisana inna forma płatności w konfiguracji programu to przy próbie fiskalizacji dokumentu pojawi się komunikat informujący o tym a wydruk nie zostanie wykonany

## **Wydruk numeru na Paragonie fiskalnym**

W *Konfiguracji firmy/ Stanowisko/ Ogólne/ Drukarka fiskalna* znajduje się parametr umożliwiający wydruk numeru dokumentu wystawianego w systemie **Comarch ERP Optima** na związanym z nim Paragonem fiskalnym (**Numer dokumentu**).

Jednak pomimo zaznaczenia parametru nie wszystkie drukarki drukują numer dokumentu na paragonie fiskalnym. Wynika to albo z braku takiej możliwości (drukarki ze "starą homologacją", i generacji) albo z nieprawidłowego ustawienia (w drukarce) parametrów związanych z wydrukiem tekstów dodatkowych.

Na przykład w przypadku drukarek **Vento** i **Viking** nowej homologacji w przypadku wydruku tekstów dodatkowych istnieją opcje:

1) brak linii dodatkowych

2) stałe linie dodatkowe

3) predefiniowane

W (2) przypadku – na Paragonach drukowany jest stały tekst linii dodatkowych zapamiętany z pierwszego w danym dniu Paragonu sprzedaży. Jest on traktowany jako tekst ZADEKLAROWANY. Jeżeli w kolejnych Paragonach drukarka będzie otrzymywała identyczny – będzie go drukować pod Paragonem, a treść TEKSTU ZADEKLAROWANEGO zostanie wyszczególniona na raporcie dobowym. W przypadku gdy w kolejnych wystawianych Paragonach treść tekstu nie będzie się zgadzała z ZADEKLAROWANYM treść taka będzie ignorowana i nie zostanie wydrukowana (a tak będzie w przypadku numeru dokumentu, który na każdym Paragonie będzie inny).

Aby drukarka Viking (Vento) drukowała numer dokumentu w systemie **Comarch ERP Optima** należy odpowiednio skonfigurować drukarke. Należy ustawić następujące opcje:

1.3.1. Linie dod. Paragonu ustawić na: Stałe

1.3.2. Źródło linii dodatkowych ustawić na: Stopka

1.3.3. Linia nr systemowy paragonu ustawić na: Druga

Jeśli takie ustawienie nie pomoże można spróbować przestawić opcję:

1.3.1. Linie dod. paragonu ustawić na: Predefiniowane

#### **Faktury na drukarkach fiskalnych**

W *Konfiguracji firmy/ Stanowisko/ Ogólne/ Drukarka fiskalna* znajduje się parametr **Drukuj Faktury VAT na drukarce fiskalnej** dostępny dla drukarek Elzab Mera EFV, Novitus Delio E, Novitus Delio Prime E, Posnet Thermal FV, Posnet Thermal HS, Posnet Thermal FV EJ, Posnet Thermal HS EJ, Posnet Temo HS EJ. Po jego zaznaczeniu dla Faktury Sprzedaży z naliczonym podatkiem VAT algorytmem "od brutto", na której jest zaznaczona opcja

**Fiskalizuj**, przy zapisie na stałe zamiast Paragonu fiskalnego na drukarce wykonywany jest wydruk fiskalny Faktury. Dla Faktury fiskalnej pobierane są następujące dane:

- Numer Faktury VAT z programu **Comarch ERP Optima**. Ze względu na możliwe ograniczenia liczby drukowanych znaków w niektórych modelach drukarek, użytkownik może skorzystać dodatkowo z parametru **Skrócony numer faktury** (również dostępny w Konfiguracji firmy/ Stanowisko/ Ogólne/ Drukarka fiskalna), który powoduje wydruk numeru bez symbolu i zer wiodących.
- Jako data dokumentu drukowana jest zawsze data bieżąca. Jeżeli na FS jako datę wystawienia ustawiono inną datę niż systemowa przy zapisie na stałe FS generowany jest komunikat: *Data faktury niezgodna z datą bieżącą. Czy na pewno chcesz zapisać fakturę fiskalną z niezgodną datą? (Tak/Nie).*
- Nazwa i adres kontrahenta z Faktury VAT w **Comarch ERP Optima** – na wydruk pobierane są dwie linie nazwy, ulica, numer domu, kod pocztowy, miasto, poczta, NIP. Długość nazwy wysyłanej na drukarkę jest uzależniona od modelu drukarki, różne drukarki maja różną ilość znaków przeznaczoną na dane kontrahenta. Jeśli są to trzy linie, w pierwszej drukowana jest nazwa kontrahenta, w drugiej ulica i nr domu, w trzeciej kod pocztowy i miasto.
- Forma płatności na Fakturę fiskalną może zostać wysłana tylko jedna forma płatności. Jeżeli w **Comarch ERP Optima** na FS podzielono płatność na raty, na drukarkę fiskalną wysyłana jest płatność z zakładki **[Ogólne]** formularza FS wraz z terminem płatności z zakładki **[Ogólne]**. Podczas fiskalizacji FS z listy Faktur Sprzedaży generowany jest komunikat: *Podzielono płatność faktury, na drukarkę zostanie wysłana tylko jedna płatność. Czy na pewno chcesz drukować dokument? (Tak/Nie).*

# **NIP nabywcy na paragonie fiskalnym**

W menu System/ Konfiguracja firmy/ Stanowisko/ Ogólne/ Drukarka fiskalna znajduje się parametr **NIP nabywcy**. Po zaznaczeniu na drukarkach fiskalnych współpracujących z programem i posiadających taką możliwość, na pragonie fiskalnym drukowany jest NIP nabywcy.

### **Inne parametry współpracy**

W *Konfiguracji stanowiska/ Ogólne/ Drukarka fiskalna* znajdują się również inne parametry dotyczące współpracy z drukarką fiskalną:

**Opakowania kaucjonowane** – zaznaczenie parametru spowoduje wydruk informacji o opakowaniach kaucjonowanych towarzyszących transakcji na Paragonie, w części niefiskalnej dokumentu (jeśli drukarka fiskalna posiada taką opcję).

#### Przykład

Jeśli na dokumencie na zakładce *Kaucje* odznaczony zostanie parametr **Płatności**, wówczas po zafiskalizowaniu, płatności za opakowania zostaną wydrukowane na Paragonie z formą płatności **gotówka**.

**Nie wysyłaj informacji na wyświetlacz drukarki** – parametr jest dostępny tylko w przypadku współpracy z drukarkami Novitus. Powoduje, że na wyświetlacz drukarki nie są wysyłane informacje z programu.

**Wysyłaj nazwę zdefiniowaną dla urządzeń fiskalnych –** po zaznaczeniu parametru podczas fiskalizacji dokumentów na drukarkę fiskalną wysyłane są nazwy fiskalne towarów, zdefiniowane na kartotekach towarowych, na zakładce **[Dodatkowe]**. Jeżeli dany towar nie posiada zdefiniowanej nazwy dla urządzeń fiskalnych, a parametr jest zaznaczony, na drukarkę fiskalną wysyłana jest nazwa zwykła towaru, pobrana z jego karty, z zakładki **[Ogólne]**.

# **Szuflada kasowa**

W przypadku współpracy z drukarką fiskalną istnieje możliwość podłączenia szuflady kasowej. Jeśli szuflada jest podpięta to jej otwarcie następuje po każdym poprawnie zakończonym wydruku Paragonu fiskalnego lub w dowolnym momencie po wciśnięciu kombinacji klawiszy **<CTRL>+< SHIFT>+<S>**.

## **Wydruk raportów fiskalnych**

Z poziomu menu *Narzędzia* możliwy jest wydruk raportów fiskalnych: dobowych oraz okresowych.

**Raport dobowy** obejmuje sprzedaż dokonaną od ostatnio wykonanego raportu dobowego do chwili wydruku.

**Raport za okres** obejmuje wszystkie raporty dobowe wykonane w podanym **okresie czasu**.

Funkcja obsługiwana jest przez przyciski:

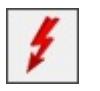

– *wydruk raportu*

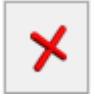

– *zamknięcie okna bez wydruku raportu*

#### Uwaga

Raporty fiskalne drukowane są na drukarce fiskalnej.

#### Uwaga

Drukarka fiskalna wylicza raport dobowy w taki sposób, że sumuje sprzedaż z doby w grupach po stawce VAT. Następnie oblicza podatek VAT. Sumując paragony w Comarch ERP Optima nie uzyskamy takiego efektu. Dla każdego elementu paragonu mamy już naliczony VAT. Stąd pojawiają się różnice. Do celów księgowych używa się sumy z raportu dobowego.

## **Wydruki fiskalne przez terminal**

System **Comarch ERP Optima** posiada możliwość pracy w środowisku

Terminal Servises (TS). Istotnym elementem pracy tych systemów jest możliwość korzystania z drukarek fiskalnych. Przepisy wymagają od użytkownika umieszczenia ich na stanowisku, gdzie odbywa się sprzedaż.

W środowisku terminalowym oznacza to podłączenie drukarki fiskalnej do komputera, na którym pracuje klient terminala. W przypadku systemów **Microsoft Windows Terminal Server** do podłączenia drukarki fiskalnej do portu COM służy stworzone w **Comarch ERP** oprogramowanie.

Oprogramowanie pozwala na przekazanie do końcówki terminala danych dla drukarki fiskalnej poprzez tzw. kanał wirtualny. Aby przekazywanie danych do drukarki mogło mieć miejsce zarówno po stronie końcówki terminala jak i po stronie serwera musi być zainstalowane odpowiednie oprogramowanie. Więcej szczegółów można znaleźć na stronach internetowych **Comarch ERP** (biuletyny techniczne na stronach dla Partnerów) lub otrzymać bezpośrednio w COMARCH.

#### Uwaga

Aby korzystać z wydruków fiskalnych przez terminal należy posiadać odrębną **opcję** wydruków fiskalnych za pośrednictwem usług terminalowych.

### **Współpraca z kasami fiskalnymi**

W aktualnej wersji systemu **Comarch ERP Optima** możliwa jest współpraca z kasami:

- **Novitus** (zgodne z protokołem Tango: Bravo, Nano, PS-3000, PS-4000E, Soleo)
- **Sharp** (ER-457, ER-237P, ER-277P, ER-A285P),
- **Elzab** (Alfa, Delta, Jota, Teta, Eco, Mini, K10).

Obsługa kas fiskalnych polega na przesyłaniu danych o towarach do kasy i imporcie raportu sprzedaży z kasy do programu. Współpraca przebiega w trybie off-line.

Uwaga

Aby korzystać z kas fiskalnych w programie **Comarch ERP Optima** należy posiadać moduł *Handel* lub *Handel Plus* oraz wykupić odrębną opcję do współpracy z kasami fiskalnymi.

# **[Łatwa sprzedaż](https://pomoc.comarch.pl/optima/pl/2023_5/index.php/dokumentacja/latwa-sprzedaz/)**

Funkcja ta pozwala na optymalizację procesu sprzedaży. Wystawianie dokumentu związanego ze sprzedażą zostało sprowadzone do trzech kroków: wyboru towaru, określenia rodzaju dokumentu sprzedaży oraz określenia kontrahenta.

Zasady obsługi okna zostały opisane [tutaj.](https://pomoc.comarch.pl/optima/pl/2023_5/index.php/dokumentacja/standardy-w-programie/) (należy pamiętać, że nie można włączyć Wiersza sum dla kolumn, które podlegają edycji).

Uwaga

W module *Faktury* można prowadzić obrót tylko usłagami, w modułach *Handel*, *Handel Plus* dostępne są również towary proste i złożone wraz z obsługą gospodarki magazynowej.

# **Krok 1 – towary**

Pierwszy krok polega na wyborze towarów oraz określeniu sprzedawanej ilości.

# **Lista zasobów magazynowych**

Wybór towarów opiera się na *Liście zasobów magazynowych*, która jest wyglądem zbliżona do listy zasobów dostępnej w menu *Magazyn* (dotyczy modułów *Handel*, *Handel Plus*). Opis listy zasobów znajduje się w artykule [Lista zasobów](https://pomoc.comarch.pl/optima/pl/2023_5/.index.php/dokumentacja/zasoby/).

W oknie możemy ustalić:

**Typ** – typ sprzedawanych aktualnie pozycji. Musimy ustalić jakie towary powinny się na niej pojawić. Listę możemy zawęzić tylko do towarów handlowych (prostych) czy produktów (towary złożone) lub usług. Wyboru typu lub dowolnej ich kombinacji dokonujemy zaznaczając odpowiednie opcje. Przy kolejnym otwarciu okna – ustawienia zostaną zapamiętane. W przypadku samodzielnie działającego modułu *Faktury* – mogą to być jedynie usługi proste.

**Magazyn** – zgodnie z zasadą, że na dokumencie może znaleźć się towar z jednego magazynu, aby prawidłowo wyświetlana była dostępna ilość towaru należy wybrać magazyn, z którego następuje sprzedaż. Lista magazynów jest rozwijana po wciśnięciu strzałki obok pola. W module *Faktury* jest to zawsze magazyn główny.

**Grupa** – na liście wyświetlane mogą być wszystkie towary lub tylko z wybranych grup asortymentowych. Jeżeli dana grupa jest zaznaczona na drzewie to towary należące do tej grupy pojawią się na liście.

**Data** – data, na jaką wyliczana jest ilość dostępna towaru (istotne przy pracy z modułem *Handel, Handel Plus*).

**Zerowe** – zaznaczenie parametru spowoduje, że na liście wyświetlane są wszystkie towary z ilością dostępną 0.

**Niezerowe –** zaznaczenie parametru spowoduje, że na liście pojawią się towary z ilością dostępną różną od zera.

Jeśli obydwa parametr są zaznaczone – lista zawiera wszystkie towary, niezależnie od ilości dostępnej.

Usługi wyświetlane są niezależnie od ustawień parametrów **Zerowe/ Niezerowe**.

Dodatkowo w oknie znajdują się przyciski:

*Zmień* – wyświetlany jest formularz pozycji (karta

magazynowa). Tą samą akcję wywoła kombinacja klawiszy **<CTRL>+<ENTER>.**

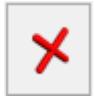

*Zamknij* – zamyka okno

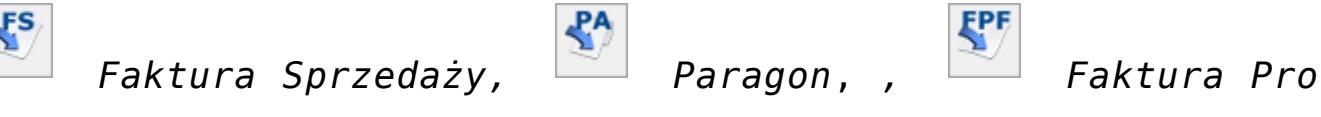

*Forma,*

#### **Dla modułów** *Handel***,** *Handel Plus***:**

 $R<sub>o</sub>$ *Rezerwacja Odbiorcy*, *Wydanie Zewnętrzne* – tworzenie dokumentu związanego ze sprzedażą (krok 2)

# **Wybór pozycji**

Wyboru pozycji dokonujemy poprzez zaznaczenie towarów/ usług, wciskając przycisk **<SPACJA>** lub klikając lewym przyciskiem myszki w daną pozycję.

Po zaznaczeniu towaru należy wpisać sprzedawaną ilość. Wpisujemy ją w kolumnie *Ilość*. Domyślnie kolumna ta przyjmuje wartość zero (0). Po zaznaczeniu towaru pole z ilością standardowo ustawia się na 1. Pole to podlega edycji po dwukrotnym kliknięciu lewym przyciskiem myszy lub po wciśnięciu klawisza **<ENTER>**.

Klawisz **<ENTER>** pozwala również na edycję pozycji bez uprzedniego jej zaznaczenia.

Po otwarciu formularzy w kolumnach *Ilość dostępna* oraz *Ilość JM wybrana* początkowo wyświetlane są te same wartości, czyli dostępna ilość towaru wyrażona w jednostce podstawowej. Dopiero po zmianie jednostki na pomocniczą w kolumnie *JM*, kolumna *Ilość JM wybrana* zostanie przeliczona według wskazanej jednostki.

Po zaznaczeniu wszystkich potrzebnych pozycji i określeniu ich ilości możemy przejść do kroku nr 2.

# **Krok 2 – dokument**

Krok 2 to utworzenie na podstawie listy zaznaczonych towarów dokumentu sprzedaży. Z okna łatwej sprzedaży utworzyć możemy *Fakturę Sprzedaży, Paragon, Rezerwację Odbiorcy, Fakturę Pro Forma lub Wydanie Zewnętrzne.*

Proces przebiega w dwóch etapach. Najpierw wyświetla się **okno z listą wszystkich zaznaczonych towarów/usług**, ich ilością i wartością sprzedaży. Wartość wyliczana jest na podstawie ceny zdefiniowanej, jako domyślna na karcie towaru/ usługi. Okno to ma dwa przyciski:

 *Potwierdź generowanie dokumentu* – tworzony jest dokument sprzedaży zawierający wyświetlone pozycje.

X *Anuluj generowanie dokumentu* – powoduje powrót na listę zasobów magazynowych np. W celu wskazania dodatkowych pozycji lub poprawienia ich ilości.

W sytuacji, gdy w *System/ Konfiguracja/ Firma/ Magazyn/ Parametry/ Cechy na zasobach* zaznaczony zostanie parametr **Automatyczny wybór ocechowanych dostaw** to na dokument sprzedaży, pobierana jest dostępna ilość towaru. Jeżeli na oknie Łatwej sprzedaży zostanie wpisana ilość 5szt. a dostępna jest tylko 1 szt., to przy utworzeniu dokumentu WZ/ FS(pobranie)/ PA(pobranie) na formularz przeniesie się tylko 1 szt, która jest dostępna.

# **Krok 3 – kontrahent**

Trzeci krok sprowadza się do określenia kontrahenta i ustalenia ostatecznych warunków sprzedaży.

Po zatwierdzeniu listy towarów wyświetlany jest formularz wybranego typu dokumentu z wpisanymi już pozycjami. Należy jeszcze w nagłówku ustalić kontrahenta (zwłaszcza w przypadku Faktury Sprzedaży). Zasady obsługi są opisane w artykułach poświęconych konkretnym dokumentom.

Utworzony dokument może rezerwować towar lub pobierać go z magazynu w zależności od ustawień w konfiguracji. Zagadnienie opisano dokładnie w artykułach *[Co należy wiedzieć](https://pomoc.comarch.pl/optima/pl/2023_5/index.php/dokumentacja/co-nalezy-wiedziec-o-fakturach/) [o fakturach?](https://pomoc.comarch.pl/optima/pl/2023_5/index.php/dokumentacja/co-nalezy-wiedziec-o-fakturach/)* oraz *[Co należy wiedzieć o paragonach?](https://pomoc.comarch.pl/optima/pl/2023_5/index.php/dokumentacja/paragony/)*